**Приложение 51 К ОСНОВНОЙ ПРОФЕССИОНАЛЬНОЙ ОБРАЗОВАТЕЛЬНОЙ ПРОГРАММЕ (ПРОГРАММЕ ПОДГОТОВКИ СПЕЦИАЛИСТОВ СРЕДНЕГО ЗВЕНА) 21.02.04 ЗЕМЛЕУСТРОЙСТВО**

**КИРОВСКОЕ ОБЛАСТНОЕ ГОСУДАРСТВЕННОЕ ПРОФЕССИОНАЛЬНОЕ ОБРАЗОВАТЕЛЬНОЕ БЮДЖЕТНОЕ УЧРЕЖДЕНИЕ «ОРЛОВО-ВЯТСКИЙ СЕЛЬСКОХОЗЯЙСТВЕННЫЙ КОЛЛЕДЖ»**

СОГЛАСОВАНО УТВЕРЖДАЮ с работодателем Зам. директора  $\overline{\phantom{a}}$ 

 $\overline{\phantom{a}}$ 

\_\_\_\_\_\_\_\_\_\_\_\_\_\_\_\_\_\_\_\_\_\_\_\_ \_\_\_\_\_\_\_\_\_\_\_\_ М.В. Русских

 $\frac{a}{2023 \text{ r.}}$  2023 г.  $\frac{a}{2023 \text{ r.}}$  2023 г.

## **РАБОЧАЯ ПРОГРАММА ПО УЧЕБНОЙ ПРАКТИКЕ**

**ПМ 07 Осуществление деятельности в сфере земельно-имущественных отношений при проведении геодезических работ**

**Для специальности среднего профессионального образования 21.02.04 Землеустройство**

Орлов, 2023 г.

Рабочая программа учебной практики профессионального модуля составлена на основе Федерального государственного образовательного стандарта по специальности среднего профессионального образования 21.02.04Землеустройство

**Организация-разработчик:** Кировское областное государственное профессиональное образовательное бюджетное учреждение «Орлово-Вятский сельскохозяйственный колледж»**.**

**Составитель:** Шалагинов А.Н. - преподаватель КОГПОБУ «ОВСХК»

#### **Техническая экспертиза:**

Рабочая программа по учебной практике профессионального модуля ПМ. 07 «Проведение специализированных геодезических работ на основе прикладной геодезии» по специальности 21.02.04 Землеустройство, соответствует требованиям государственного образовательного стандарта, созданная на основе примерной программы Министерства образования РФ, с учетом программы развития КОГПОБУ «Орлово-Вятский сельскохозяйственный колледж». Рабочая программа учебной практики раскрывает содержание знаний, умений и навыков по учебной дисциплине, логику изучения предмета с указанием последовательности тем, вопросов и общей дозировки времени на их изучение. Объем содержания оптимален и соответствует объему учебного времени по учебной практике, отведенному в учебном плане. Содержание дифференцировано с учетом уровневых планируемых предметных результатов. Представлены основные элементы содержания каждой темы. Количество часов, отведенное на изучение курса учебной практики, тем (разделов) соответствует развитию обучающихся и усвоению.

#### **Крюкова М.Н., председатель ПЦК дисциплин технического профиля КОГПОБУ «ОВСХК**

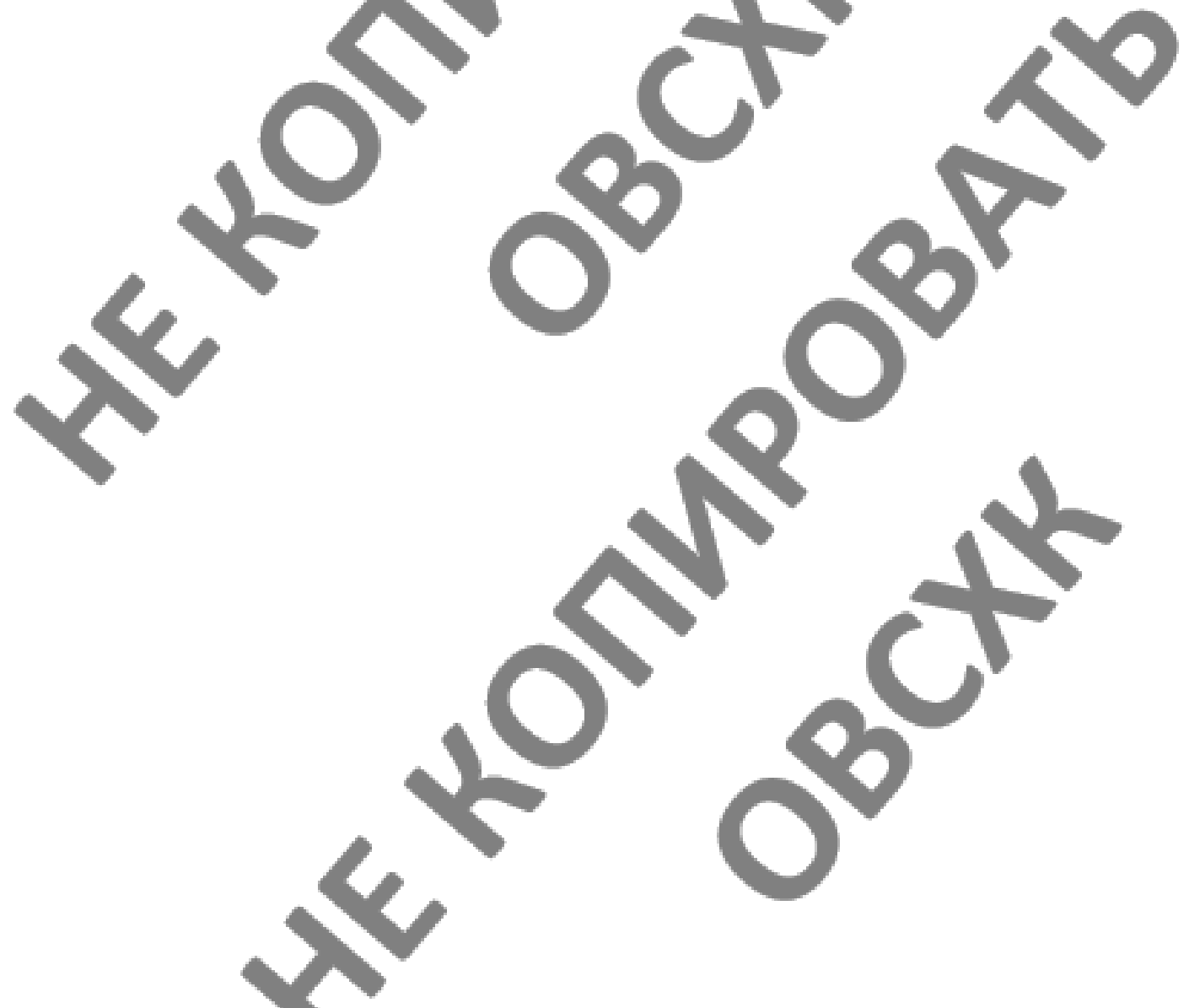

# **СОДЕРЖАНИЕ**

1.ОБЩАЯ ХАРАКТЕРИСТИКА ПРОГРАММЫ УЧЕБНОЙ ПРАКТИКИ ПРОФЕССИО-НАЛЬНОГО МОДУЛЯ (ПАСПОРТ ПРОГРАММЫ УЧЕБНОЙ ПРАКТИКИ ПРОФЕС-СИОНАЛЬНОГО МОДУЛЯ)

2.СТРУКТУРА И СОДЕРЖАНИЕ РАБОЧЕЙ ПРОГРАММЫ УЧЕБНОЙ ПРАКТИКИ ПРОФЕССИОНАЛЬНОГО МОДУЛЯ

3.МЕТОДИЧЕСКИЕ УКАЗАНИЯ ДЛЯ ОБУЧАЮЩЕГОСЯ ПО ПРОХОЖДЕНИЮ УЧЕБНОЙ ПРАКТИКИ

4.УСЛОВИЯ РЕАЛИЗАЦИИ РАБОЧЕЙ ПРОГРАММЫ УЧЕБНОЙ ПРАКТИКИ

5.КОНТРОЛЬ И ОЦЕНКА РЕЗУЛЬТАТОВ ОСВОЕНИЯ ПРОГРАММЫ УЧЕБНОЙ ПРАКТИКИ

6.ФОРМЫ И МЕТОДЫ КОНТРОЛЯ И ОЦЕНКИ РЕЗУЛЬТАТОВ ОБУЧЕНИЯ

**1. ОБЩАЯ ХАРАКТЕРИСТИКА ПРОГРАММЫ УЧЕБНОЙ ПРАКТИКИ (ПАСПОРТ РАБОЧЕЙ ПРОГРАММЫ УЧЕБНОЙ ПРАКТИКИ ПРОФЕССИОНАЛЬНОГО МОДУЛЯ) ПМ.07 «Осуществление деятельности в сфере земельно-имущественных отношений при проведении геодезических работ»**

#### **1.1.Нормативно-правовое и методическое обеспечение разработки рабочей программы учебной практики профессионального модуля.**

Рабочая программа учебной практики разработана на основе:

- Федерального государственного образовательного стандарта среднего профессионального образования по специальности 21.02.04 Землеустройство, утвержденного приказом Минобрнауки России от 12 мая 2014 №485;

- Основной профессиональной образовательной программы по специальности 21.02.04 Землеустройство;

-Локальных актов Кировского областного государственного профессионального образовательного бюджетного учреждения «Орлово-Вятский сельскохозяйственный колледж».

#### **1.2.Область применения программы**

Рабочая программа учебной практики профессионального модуля является частью основной профессиональной образовательной программы в соответствии с ФГОС СПО по специальности 21.02.04 Землеустройство, в части освоения основного вида профессиональной деятельности (ВПД):

осуществление деятельности в сфере земельно-имущественных отношений при проведении геодезических работ.

#### **1.3.Место учебной практики в структуре основной профессиональной образовательной программы:**

Программа практики является частью программы профессионального модуля ПМ.07 «Осуществление деятельности в сфере земельно-имущественных отношений при проведении геодезических работ» и предназначена для использования в учебном процессе по очной форме обучения.

Общая трудоемкость учебной практики: 36 часов, 1 неделя

Обязательная часть программы включает: 36 часов.

Практика является промежуточным этапом освоения профессионального модуля по виду профессиональной деятельности.

Учебная практика по професси0ональному модулю ПМ.07 «Осуществление деятельности в сфере земельно-имущественных отношений при проведении геодезических работ» реализуется после изучения общепрофессиональных дисциплин:

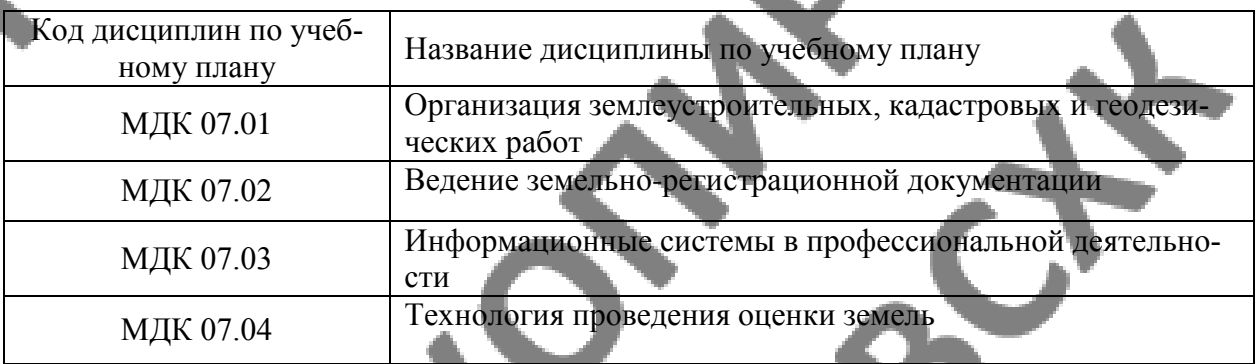

#### **1.4. Цели планируемые результаты освоения дисциплины:**

Учебная практика является частью учебного процесса и направлена на формирование у обучающихся практических профессиональных умений, приобретение практического опыта по основным видам профессиональной деятельности для последующего освоения ими по избранной специальности общих и профессиональных компетенций.

## 1.4.1 Перечень общих компетенций

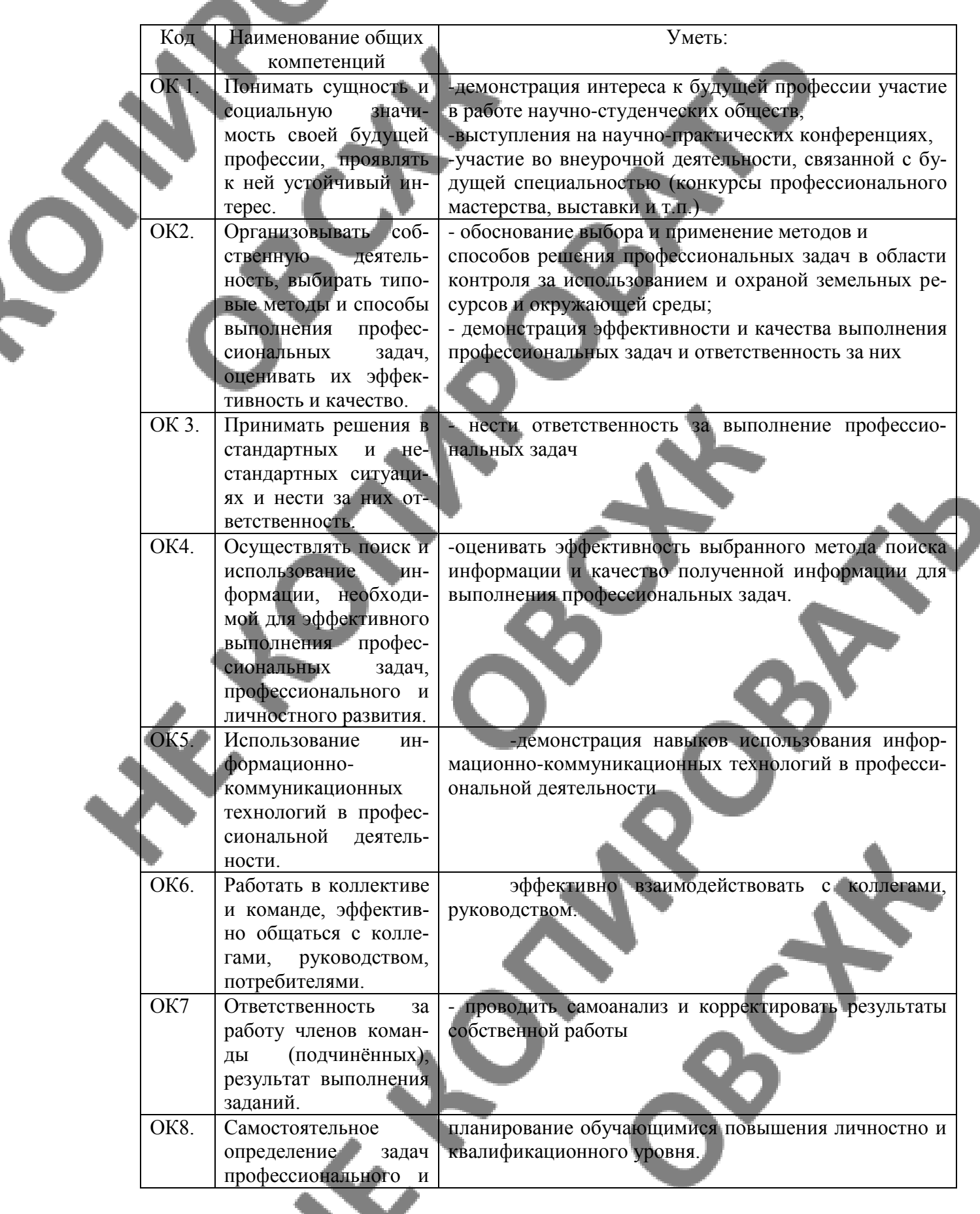

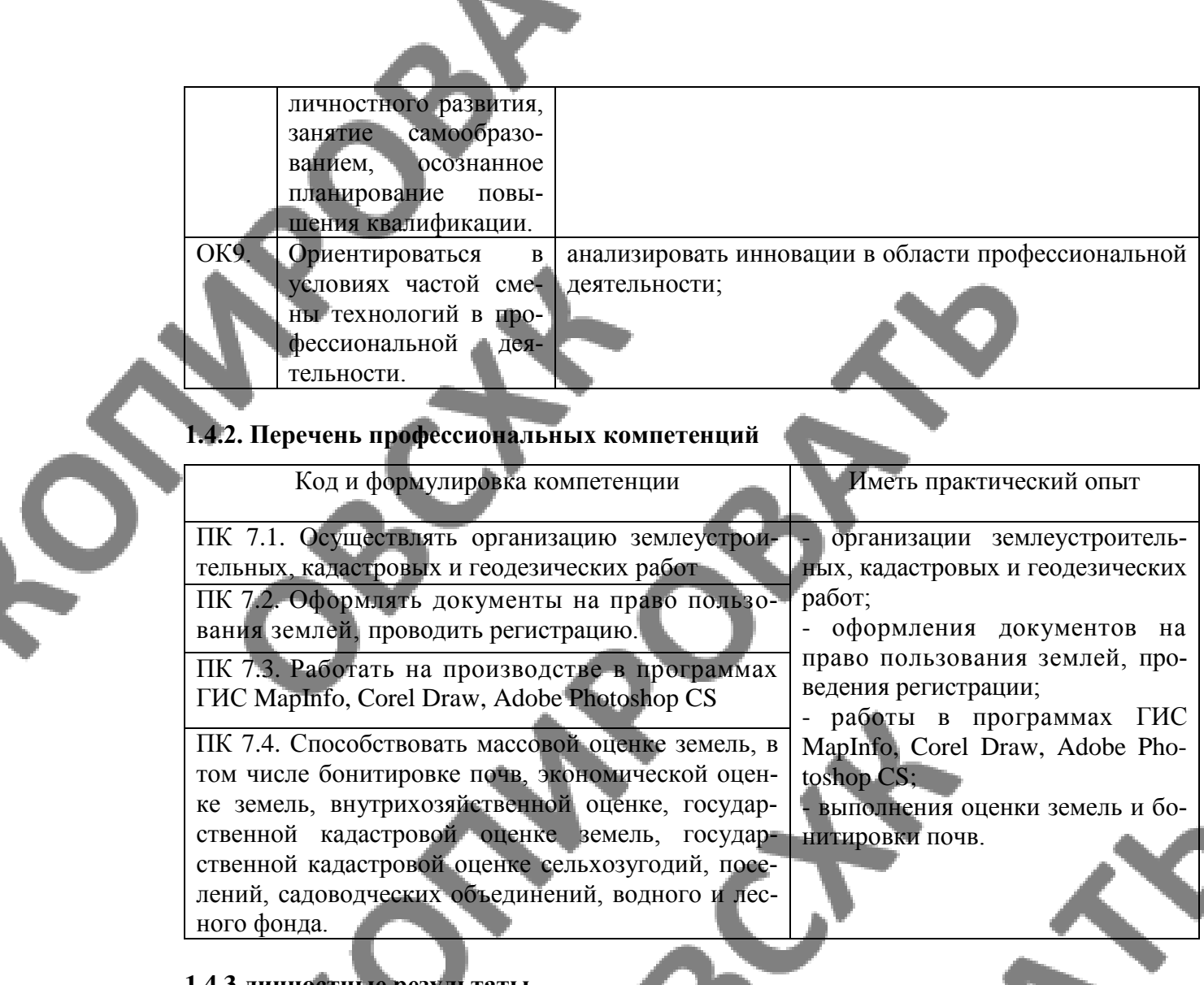

## 1.4.3.личностные результаты

 $\blacktriangleright$ 

Федеральная составляющая (личностные результаты, определенные Федераль-<br>ным законом от 29.12.2012 № 273 ФЗ «Об образовании в Российской Федерации») при-<br>звана сформировать у выпускника следующие личностные результаты:

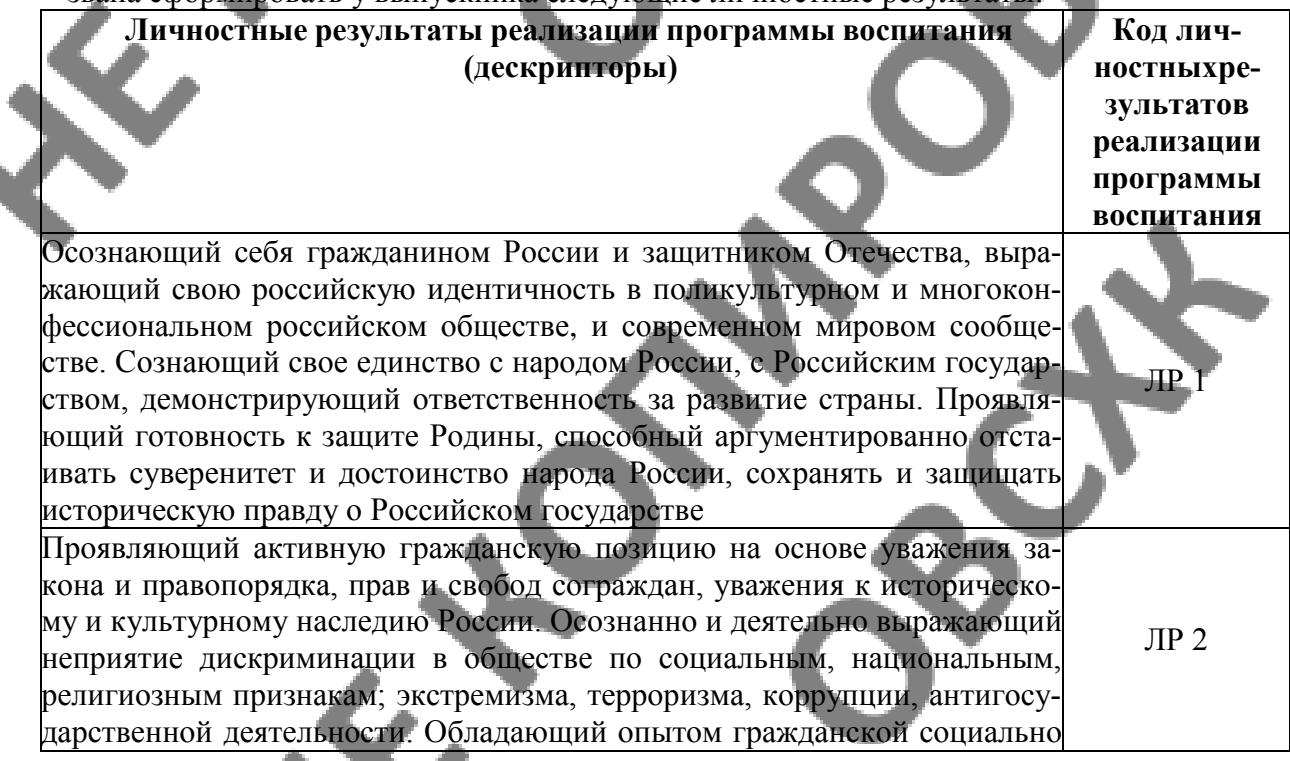

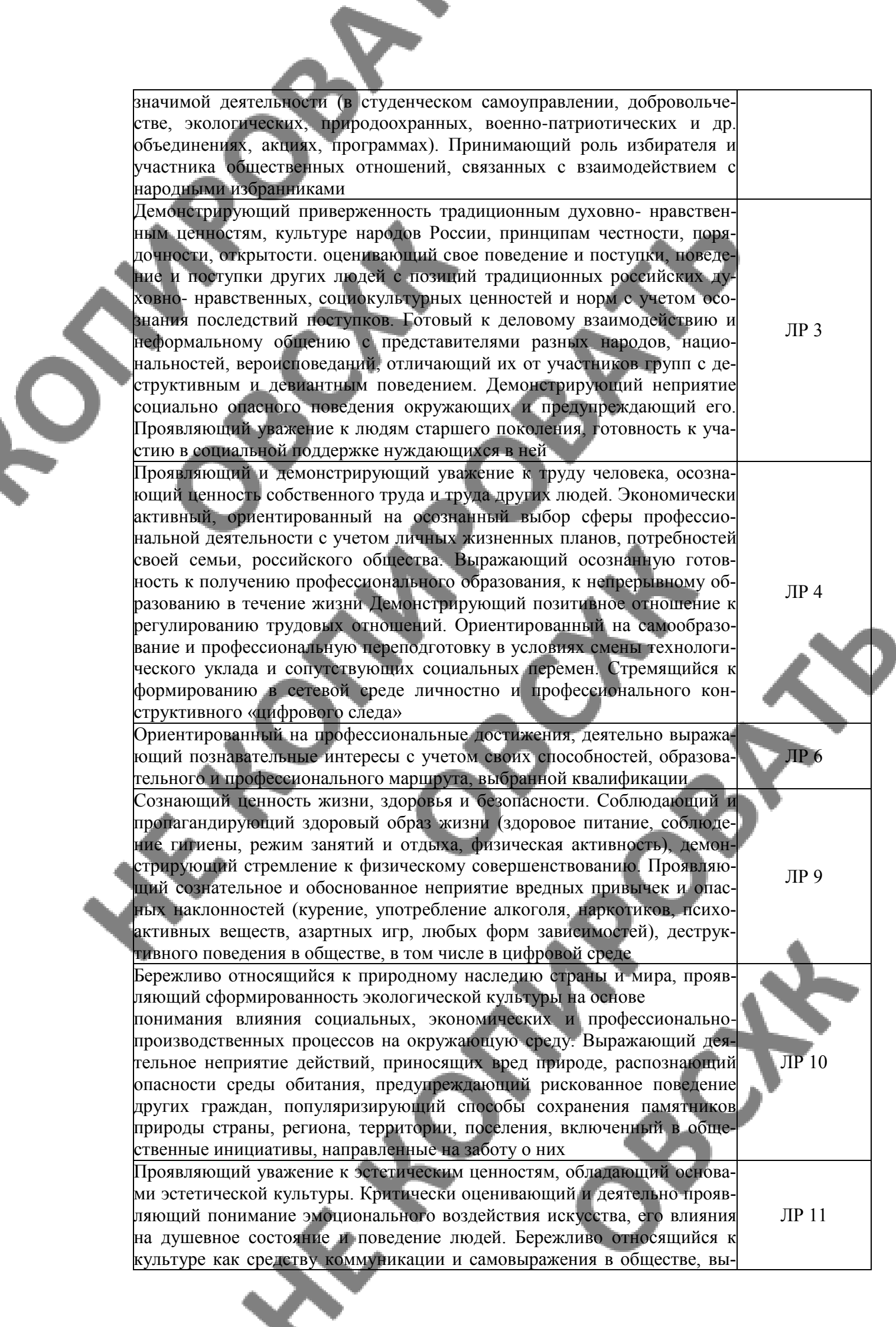

ражающий сопричастность к нравственным нормам, традициям в искусстве. Ориентированный на собственное самовыражение в разных видах искусства, художественном творчестве с учётом российских традиционных духовно-нравственных ценностей, эстетическом обустройстве собственного быта. Разделяющий ценности отечественного и мирового художественного наследия, роли народных традиций и народного творчества в искусстве. Выражающий ценностное отношение к технической и промышленной эстетике

Региональная составляющая (личностные результаты, определенные субъектом Российской Федерации) призвана сформировать у выпускника следующие личностные результаты:

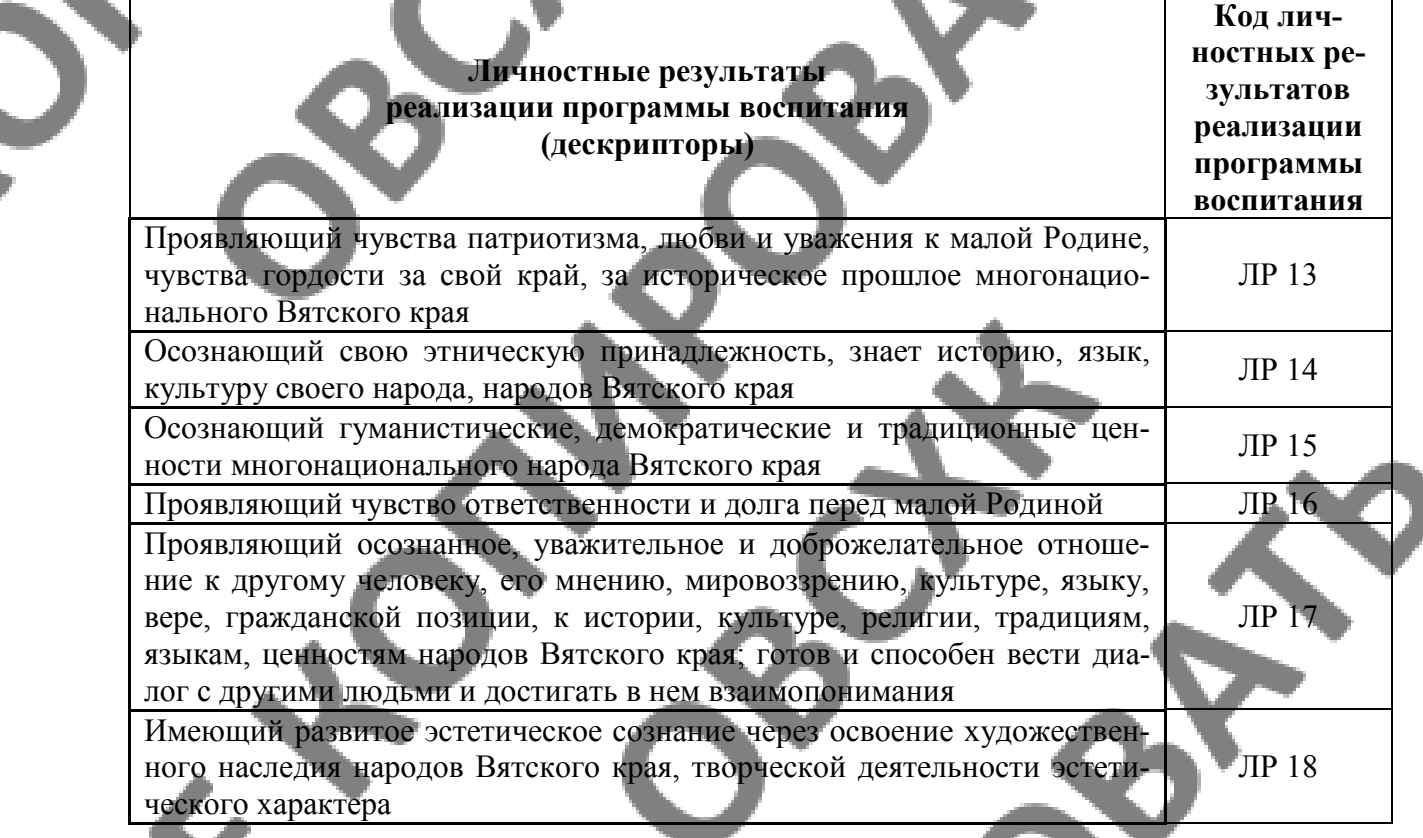

Отраслевая составляющая (личностные результаты, определенные отраслевыми требованиями к деловым качествам) призвана сформировать у выпускника следующие личностные результаты:

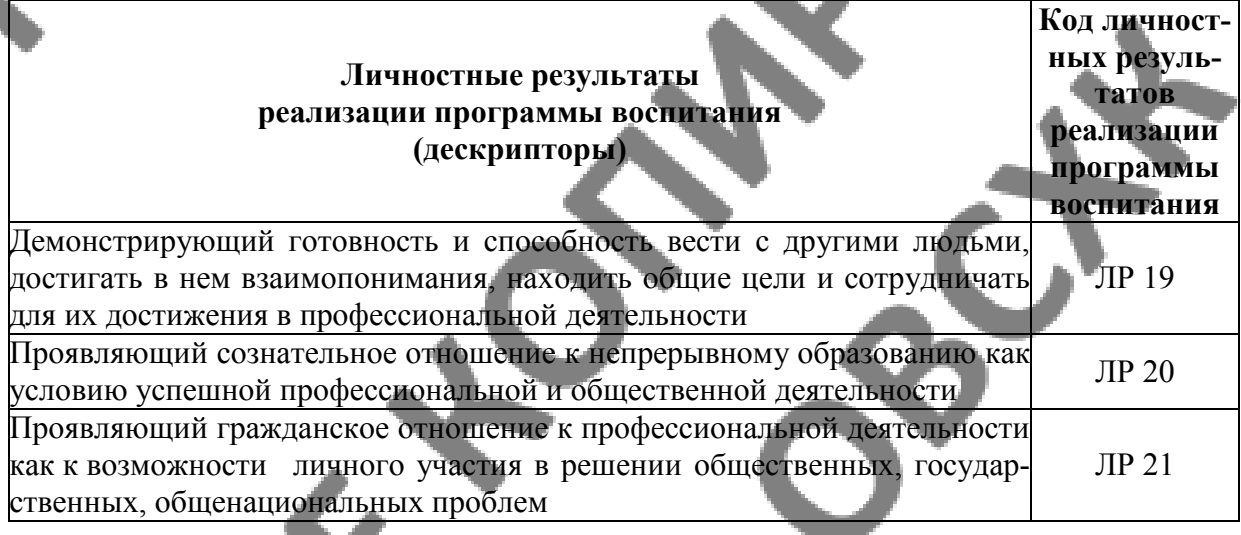

Составляющая ПОО (личностные результаты, определенные субъектами образовательного процесса) призвана сформировать у выпускника следующие личностные результаты:

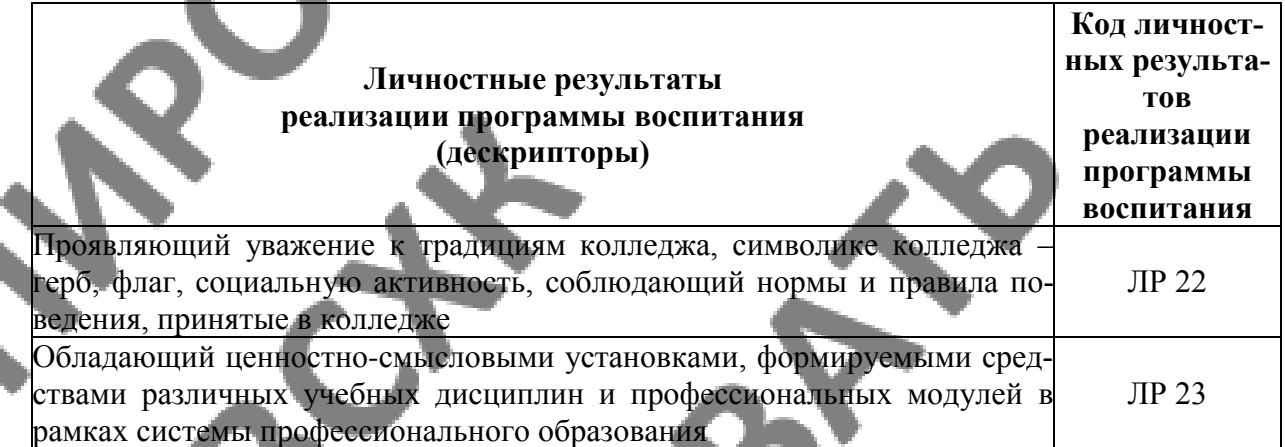

Профильная составляющая (личностные результаты, определенные ключевыми работодателями)) призвана сформировать у выпускника следующие личностные результаты:

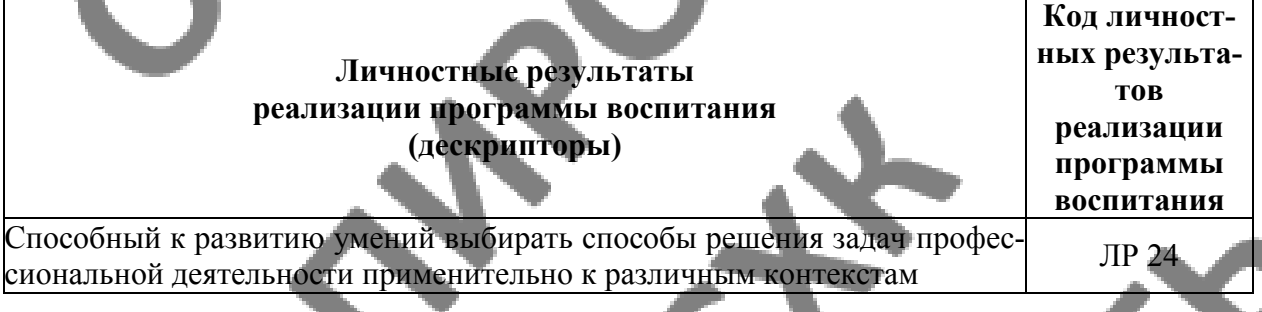

1.5. Вид практики, этап практики

Вид практики – учебная,

этап практики – практика по профилю специальности.

1.6. Способ организации практики

Непрерывно.

1.7. База практики, сроки проведения практики

Срок проведения практики определяется календарным учебным графиком.

Реализация программы учебной практики требует наличия лаборатории информационных технологий в профессиональной деятельности, лаборатория автоматизированной обработки землеустроительной информации

Оборудование учебного кабинета:

- посадочные места по количеству обучающихся;

рабочее место преподавателя;

- комплект учебно-методической документации.

#### **Технические средства обучения:**

- персональные компьютеры с лицензионным программным обеспечением;

- мультимедиапроектор;
- экран;

# **2.СТРУКТУРА И ПРИМЕРНОЕ СОДЕРЖАНИЕ УЧЕБНОЙ ПРАКТИКИ**

Ś

**2.1.Примерный тематический план и содержание учебной практики ПМ.07 «Осуществление деятельности в сфере земельноимущественных отношений при проведении геодезических работ».**

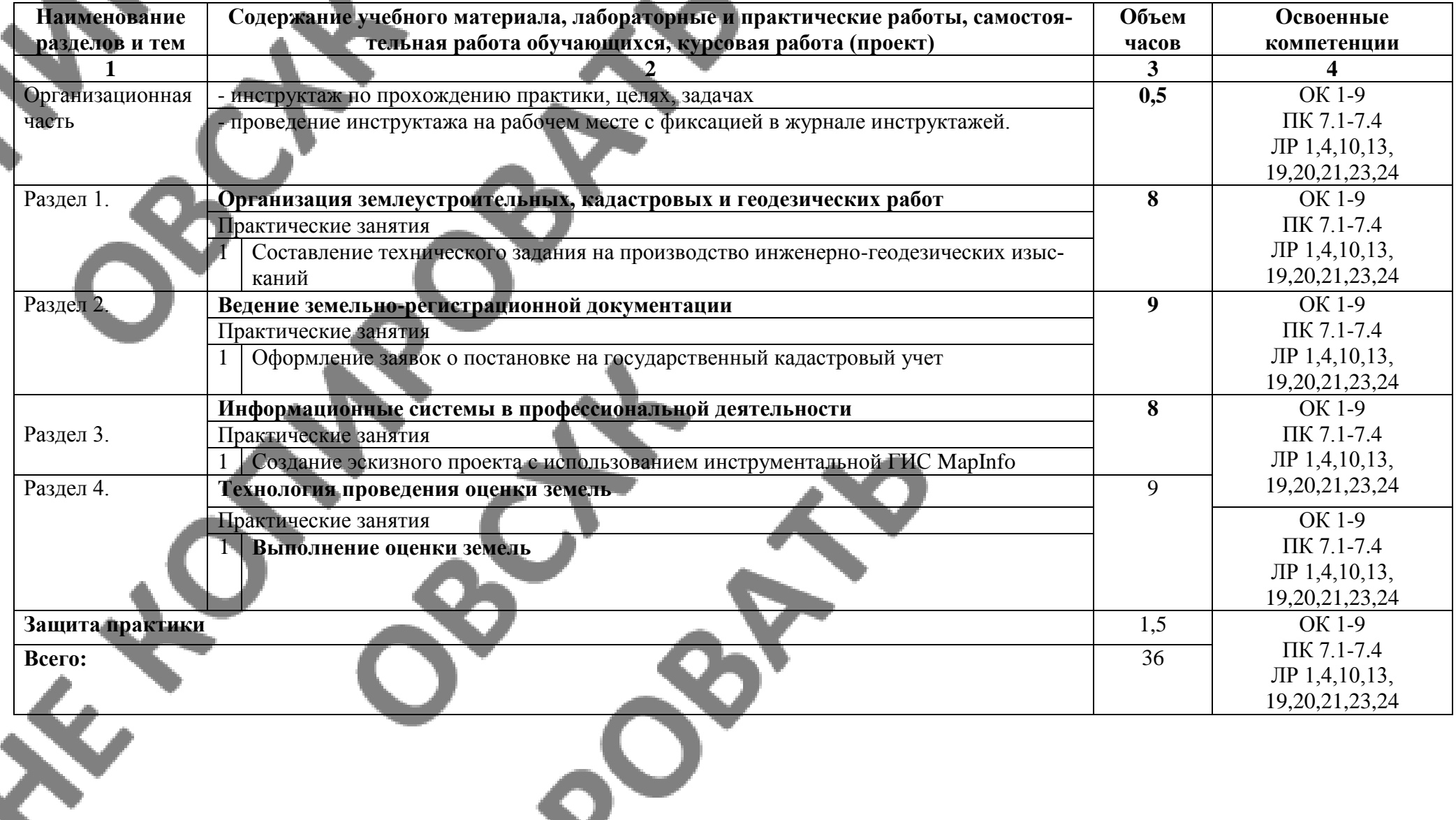

# **3.МЕТОДИЧЕСКИЕ УКАЗАНИЯ ДЛЯ ОБУЧАЮЩЕГОСЯ ПО ПРО-ХОЖДЕНИЮ УЧЕБНОЙ ПРАКТИКИ**

Обеспечение практики: нормативно-правовая и справочная литература, специализированные программные продукты, персональный компьютер с выходом в сеть Интернет, сканер, принтер.

Порядок выполнения задания

**Раздел 1**

**Организация землеустроительных, кадастровых и геодезических работ**

Необходим - СПРАВОЧНИК БАЗОВЫХ ЦЕН НА ИНЖЕНЕРНЫЕ ИЗЫСКАНИЯ ДЛЯ СТРОИТЕЛЬСТВА (ИНЖЕНЕРНО-ГЕОДЕЗИЧЕСКИЕ ИЗЫСКАНИЯ) и ПИСЬМО МИ-НИСТЕРСТВО РЕГИОНАЛЬНОГО РАЗВИТИЯ РОССИЙСКОЙ ФЕДЕРАЦИИ от 20 января 2010 г. N 1289-СК/08

 $M E T A N<sub>0</sub>$ 

#### **на инженерно-геодезические изыскания**

Наименование объекта:

На проектно-изыскательские Разработка проектной документации по объекту: "Центр делового сотрудничества» ул. Профсоюзная г. Кирове.

Наименование проектной (изыскательской)

- Детальное обследование подземных и надземных колодце, составление эскизов и

- Нанесение «красной линии» — на нанесение «красной линии» — на напряжение «красной линии» — на напряжение «кр

разрезов опор и узлов

организации подрядчик: **ОАО "Кировводпроект"**

Наименование организации заказчика: **ОАО"Кирово -Чепецкое управление** строительства плюс К"

Сметный расчет составлен по следующим документам: Письмо Минрегиона России от [20.01.2010](http://20.ql.20io/) г. № I289-CK/08

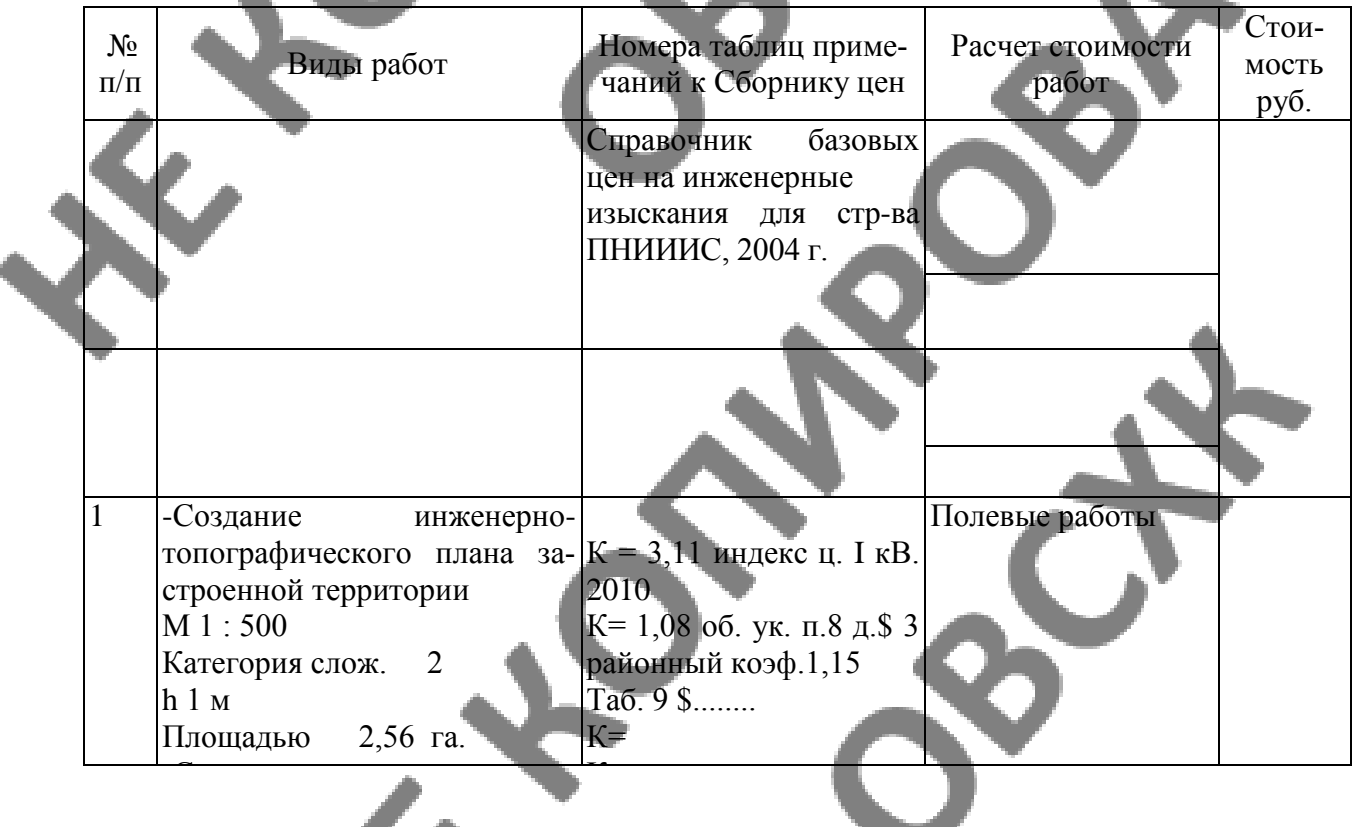

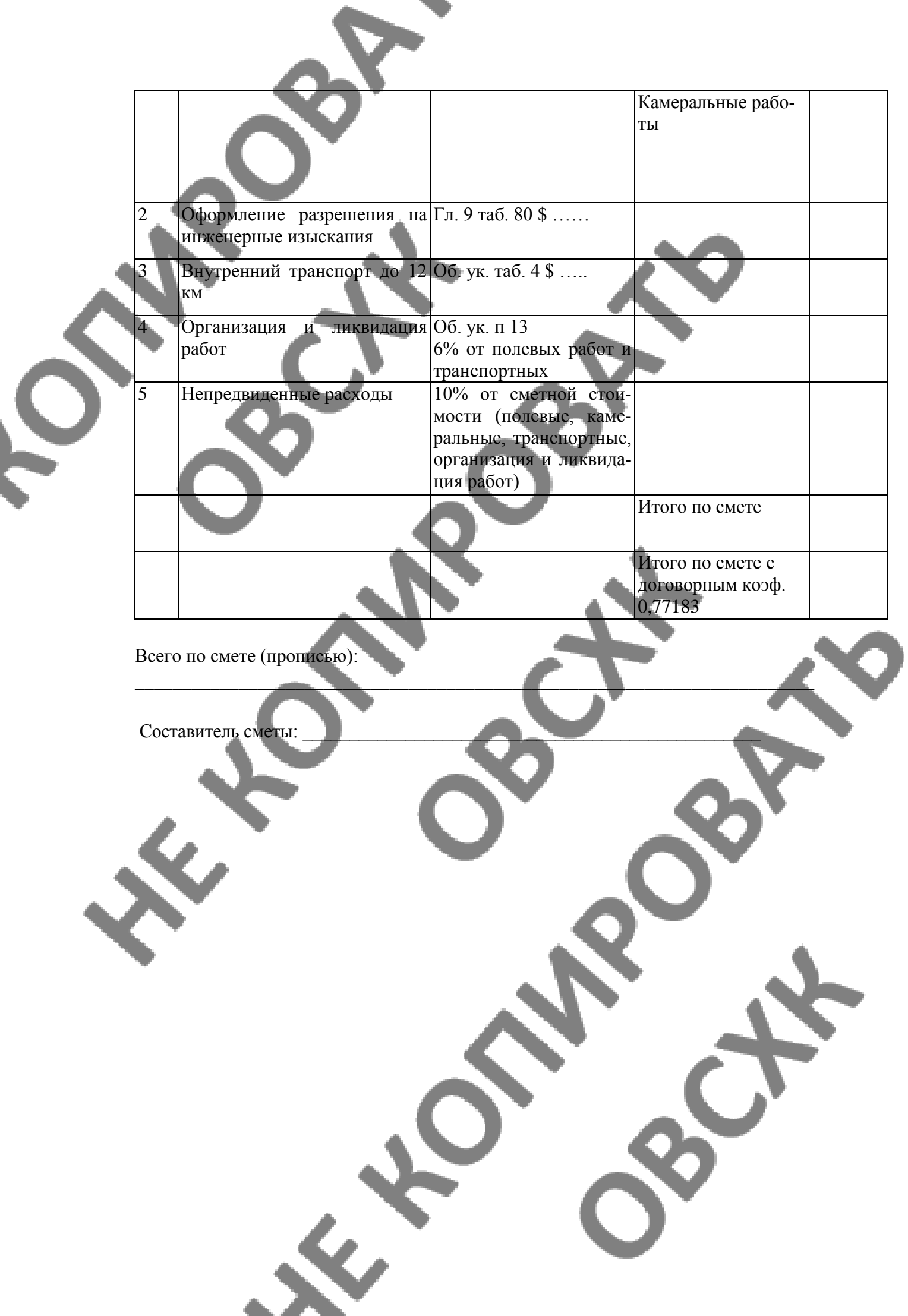

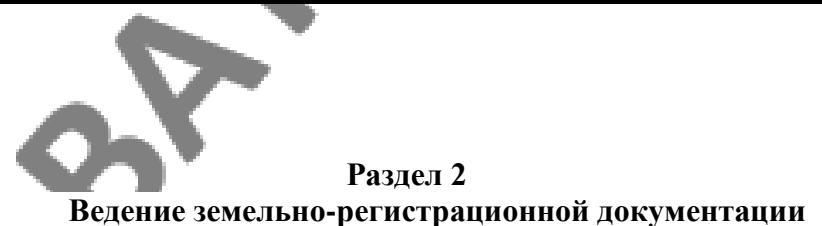

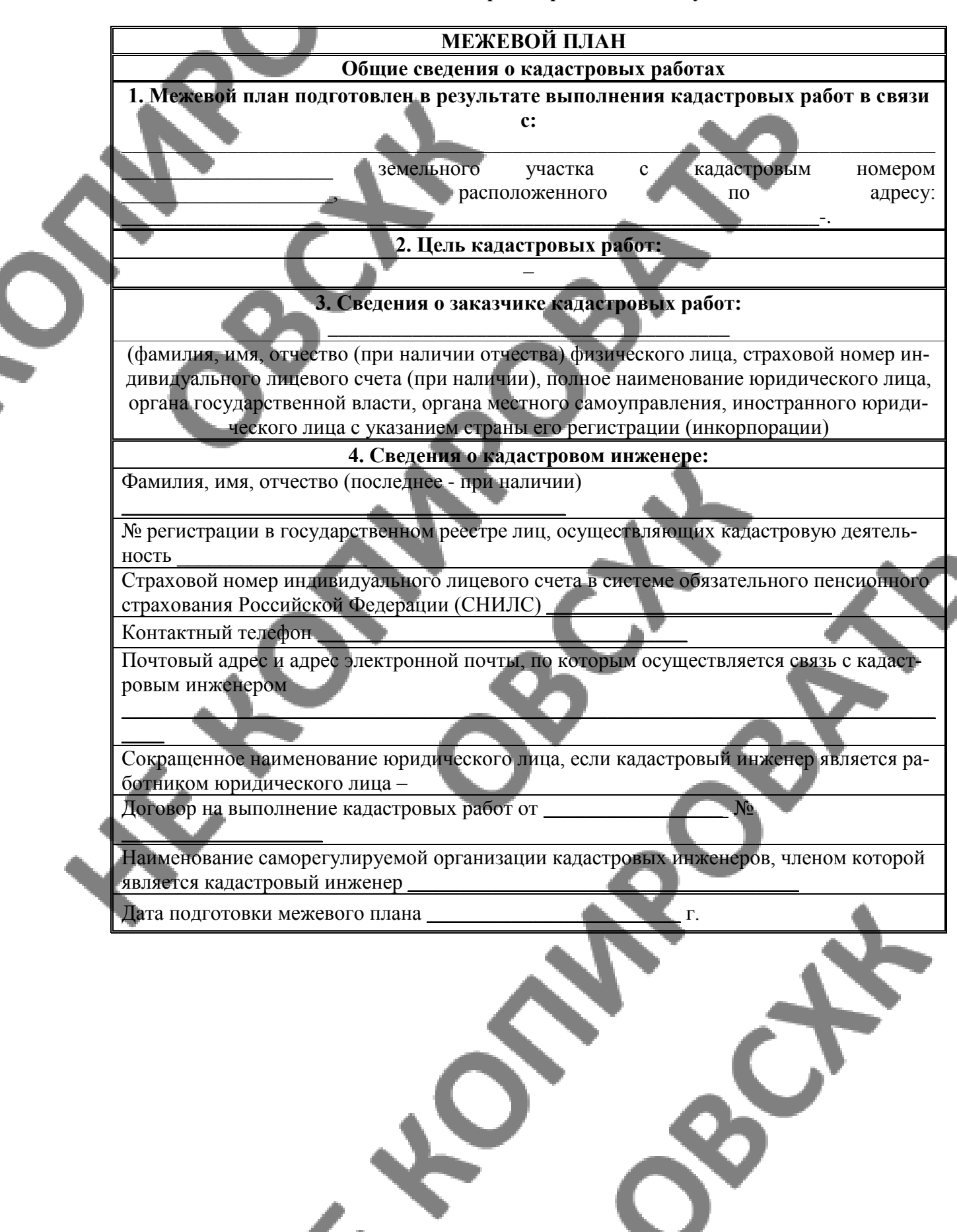

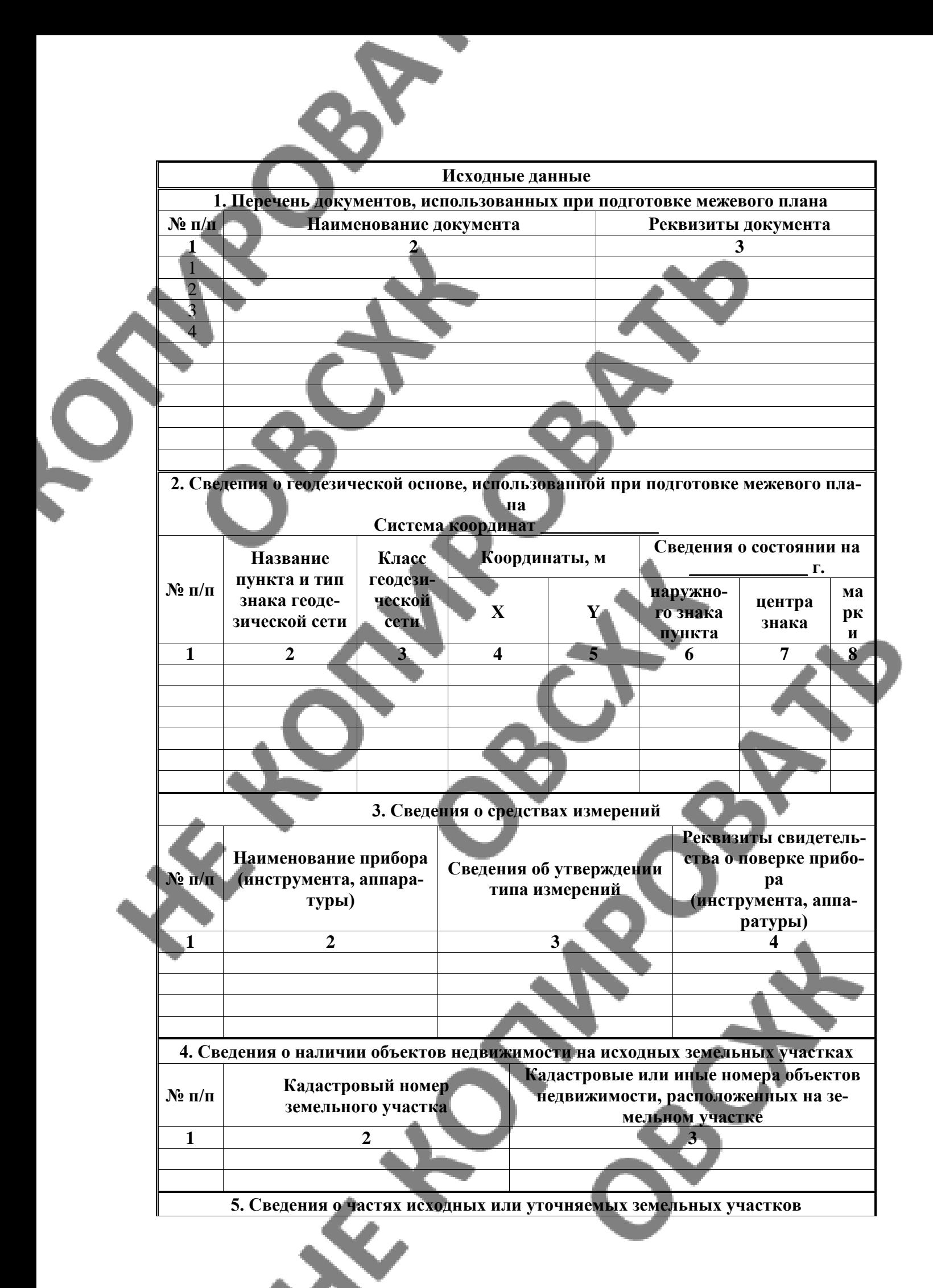

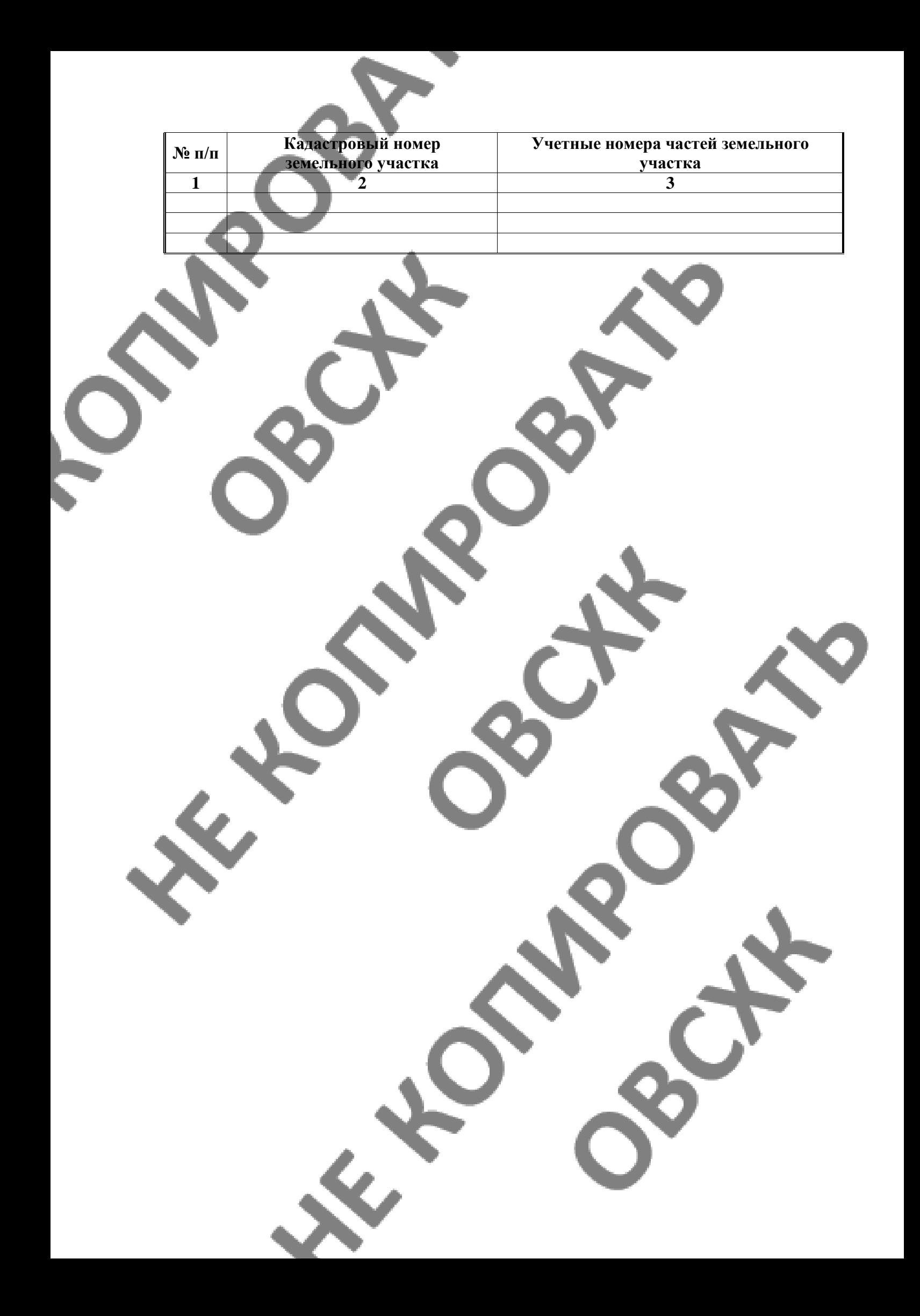

![](_page_15_Figure_0.jpeg)

![](_page_16_Picture_64.jpeg)

#### Для вручения либо направления почтовым отправлением

![](_page_17_Figure_1.jpeg)

![](_page_18_Picture_28.jpeg)

![](_page_19_Figure_0.jpeg)

#### **Заключение кадастрового инженера**

Уточнение местоположения границ и площади земельного участка с кадастровым номером 43:25:310119: , расположенного по адресу: Кировская область, Орловский район, улица Ленина, д.51, проведено на основании:

-Кадастровый план территории №90\15-168974 от 21.09.2020г.;

-Выкопировка с плана инвентаризации кадастрового квартала 43:25:310119 №б\н от 01.02.2003г.

При уточнении местоположения границы и площади земельного участка с кадастровым номером 43:25:310119: \_\_\_ были установлены фактически сложившиеся границы земельного участка, существующие на местности пятнадцать и более лет, закрепленные существующими на местности объектами искусственного происхождения - забор, строения, межа (на основании части 10 ст.22 Федерального Закона «О государственной регистрации недвижимости».

Собственники отказались от заполнения граф «Фамилии и инициалы правообладателя или его представителя, реквизиты документа, удостоверяющего личность» и «Реквизиты документов, подтверждающих полномочия представителя, участвующих в согласовании» в разделе Акт согласования местоположения границ земельного участка данного межевого плана (в соответствии с законом РФ «О персональных данных» 152- ФЗ).

Зарегистрированные в установленном законом порядке объекты недвижимости отсутствуют, а также иные условные и инвентарные номера, находящимся на данной территории зданиям (сооружениям) не присваивались.

На основании письма федеральной службы государственной регистрации, кадастра и картографии (Росреестр) №14-исх/17905-ВА/16 от 22.12.2016г. до ввода в действие новых XML-схем, межевой план заполняется по действующей XML-схеме с указанием сведений, предусмотренных Требованиями приказа в «Заключении кадастрового инженера».

В связи с этим сообщаем:

номер регистрации в государственном реестре лиц, осуществляющих кадастровую деятельность: 3;

страховой номер индивидуального лицевого счета в системе обязательного пенсионного страхования РФ (СНИЛС): 00000000001;

договор на выполнение кадастровых работ от  $\sim$  20 \_\_г. №

При подготовке данного межевого плана, вступившего в законную силу судебные акты отсутствуют.

Сведения о СРО:

С 20 г. кадастровый инженер и повезделать является членом саморегулируемой организации КОГ ПОБУ ОВСХК зарегистрированной в государственном реестре саморегулируемых организаций под номером от  $20$ 

# АКТ СОГЛАСОВАНИЯ МЕСТОПОЛОЖЕНИЯ ГРАНИЦ ЗЕМЕЛЬНОГО УЧАСТКА

Кадастровый номер или обозначение земельного участка Площадь земельного участка

Местоположение границ земельного участка согласовано:

![](_page_21_Figure_3.jpeg)

Лица, персональные данные которых содержатся в настоящем акте согласования местоположения границ, подтверждают свое согласие, а также согласие представляемого ими лица на обработку персональных данных (сбор, систематизацию, накопление, хранение, уточнение (обновление, изменение), использование, распространение (в том числе передачу), обезличивание, блокирование, уничтожение персональных данных, а также иных дей-<br>ствий, необходимых для обработки персональных данных в рамках предоставления органами, осуществляющими государственный кадастровый учет и государственную регистрацию прав в соответствии с законодательством Российской Федерации государственных услуг), в том числе в автоматизированном режиме, включая принятие решений на их основе органом, осуществляющим государственный кадастровый учет и государственную регистрацию прав в целях предоставления государственной услуги.

Наличие разногласий при согласовании местоположения границы земельного участка:

Обозначение

Кадастровый

Содержание возражений о местоположении границ

![](_page_22_Picture_102.jpeg)

Сведения о снятии возражений о местоположении границы земельного участка:

![](_page_22_Figure_2.jpeg)

![](_page_23_Picture_0.jpeg)

![](_page_24_Figure_0.jpeg)

![](_page_25_Picture_10.jpeg)

![](_page_25_Picture_11.jpeg)

![](_page_26_Picture_2.jpeg)

![](_page_27_Picture_0.jpeg)

#### **Инструкционная карта**

Зарегистрируйте и подготовьте растровое изображение в программе "**Mapinfo**" для масштаба 1:1 000. Зарегистрировать предложенное растровое изображение

- 1. Загрузите программу "**Mapinfo**", для этого:
- а) Щелкните по кнопке **Пуск**;
- б) Выберите строку **Программы**;
- в) Выберите строку **Mapinfo**;
- г) В диалоге начала сеанса "**Открыть сразу**" выберите "**Таблицу**";
- д) Нажмите кнопку **Открыть**;

е) В диалоге "**Открыть таблицу**" выберите файл, который необходимо открыть, для этого:

- -Откройте папку, **с предложенным растровым изображением**;
- -В меню **"Типы файлов"** выберите **"Растр"**;
- -В списке файлов **MapInfo** покажет все имена растровых файлов на текущем каталоге.

-Выберите созданный вами растровый файл в формате - **bmp.**;

-Нажмите кнопку **Открыть**;

-Появится диалог, предлагающий выбрать – регистрировать ли изображение, или просто показывать.

2. Зарегистрируйте растровое изображение, для этого:

а) Нажмите кнопку "**Регистрировать**" для того, чтобы перейти к диалогу "**Регистрация изображения**";

б) Выберите проекцию для растровой карты в диалоге "**Выбор проекции**», который открывается кнопкой "**Проекция**".

- в) Задайте проекцию, какую карта имеет на бумаге:
- -Категория: **План – схема**;
- -Проекции: **План – схема (метры)**;

**-OK**.

г) Для ввода контрольной точки нажмите на кнопку "**Новая**";

д) Укажите мышкой на первую контрольную точку растрового изображения в окошке. Точка будет отмечена крестиком, а на экран будет выведен диалог "**Добавить контрольную точку**", в котором будут указаны ее относительные координаты в пикселях.

е) Введите в окошко диалога "**Добавить контрольную точку**" координаты первой точки Карты;

ж) Повторите шаги **д)** и **е)** для определения второй и третьей контрольных точек;

з) Нажмите на кнопку "**Ок**" после того как все контрольные точки будут добавлены.

и) После выполнения регистрации изображения в диалоге "**Регистрация изображения**") **MapInfo** создаст табличный файл с расширением.**TAB**, где будет сохранена информация о регистрации. Проверьте это.

Задание

Оцифровать контур любого вида угодий, на предложенном чертеже, как площадной объект.

Задание

Оцифровать контур любого вида угодий, на предложенном чертеже, как линейный объект. **Инструкционная карта №1**

## *Регистрация растрового изображения в инструментальной ГИС « Mapinfo»*

3. Сформируйте растровое изображение (так называемую «растровую подложку») при помощи планшетного сканера и специальной программы сканирования (ввода изображения в компьютер), для этого:

а) Поместите подготовленную плановую основу на рабочий стол (стекло) сканера и запустите процесс сканирования.

![](_page_28_Picture_35.jpeg)

- б) Щелкните по кнопке **Пуск**;
- в) Выберите строку **Программы**;
- г) Выберите строку **MiraScan V4.03**;
- д) Выберите строку **Mira Scan.exe**;
- е) Щелкните по кнопке **Preview** (предварительное сканирование);
- ж) Установите границы изображения;
- з) Выберите черно белое изображение растровой подложки **Line Art**;
- и) Выберите разрешение **300 dpi**;
- к) Нажмите на кнопку с изображением сканера (окончательное сканирование).
- л) Выберите имя файла: **ДЛА** (Даровских Людмила Александровна начальные заглавные буквы ФИО);
- м) Выберите тип файла **.рсх**;
- н) Созданный файл занесите в папку **Мои документы Для Mapinfo**;
- о) Нажмите на кнопку **Сохранить**;
- п) Выйдите из программы сканирования.
- 4. Загрузите программу "**Mapinfo**", для этого:
- ж) Щелкните по кнопке **Пуск**;
- з) Выберите строку **Программы**;
- и) Выберите строку **Mapinfo**;
- к) Выберите **Mapinfo Professional 5.5.**
- л) В диалоге начала сеанса "**Открыть сразу**" выберите "**Таблицу**";
- м) Нажмите кнопку **Открыть**;
- н) В диалоге "**Открыть таблицу**" выберите файл, который необходимо открыть, для

этого:

- Откройте папку **Мои документы Для MapInfо**;
- В меню **"Типы файлов"** выберите **"Растр"**;
- В списке файлов **MapInfo** покажет все имена растровых файлов на текущем каталоге.

- Выберите созданный вами растровый файл в формате . **рсх.**;
- Нажмите кнопку **Открыть**;
- Появится диалог, предлагающий выбрать регистрировать ли изображение, или просто показывать.

5. Зарегистрируйте растровое изображение, для этого:

к) Нажмите кнопку "**Регистрировать**" для того, чтобы перейти к диалогу "**Регистрация изображения**";

л) Выберите проекцию для растровой карты в диалоге "**Выбор проекции**», который открывается кнопкой "**Проекция**".

м) Задайте проекцию, какую карта имеет на бумаге:

- Категория: **План – схема**;
- Проекции: **План – схема (метры)**;

 $\triangleright$  **OK**.

н) Для ввода контрольной точки нажмите на кнопку "**Новая**";

о) Укажите мышкой на первую контрольную точку растрового изображения в окошке. Точка будет отмечена крестиком, а на экран будет выведен диалог "**Добавить контрольную точку**", в котором будут указаны ее относительные координаты в пикселах.

п) Введите в окошко диалога "**Добавить контрольную точку**" координаты первой точки Карты;

- р) Повторите шаги **д)** и **е)** для определения второй и третьей контрольных точек;
- с) Нажмите на кнопку "**Ок**" после того как все контрольные точки будут добавлены.

т) После выполнения регистрации изображения в диалоге "**Регистрация изображения**") **MapInfo** создаст табличный файл с расширением .**TAB**, где будет сохранена информация о регистрации. Проверьте это.

- 6. В процессе работы можно получить помощь (справочную информацию) в программе:
- а) Щелкните по пункту меню **Справка**;
- б) Щелкните по строке **Справочник MapInfo**;
- в) Щелкните по кнопке **Описание среды MapInfo**.
	- Прочитайте справку про:
		- команды меню,
		- диалоги,
	- инструкции по работе со справочником.
	- Закройте окно справки.
- е) Справку можно открывать в окне любого диалога.
- 7. Выйдите из программы **MapInfo.**

## **Инструкционная карта № 2**

## *Создание таблиц в инструментальной ГИС « Mapinfo»*

- 1. Загрузите программу "**Mapinfo**", для этого:
- а) Щелкните по кнопке **Пуск**;
- б) Выберите строку **Программы**;
- в) Выберите строку **Mapinfo**;
- г) Выберите **Mapinfo Professional 5.5.**
- д) В диалоге начала сеанса "**Открыть сразу**" выберите "**Таблицу**";
- е) Нажмите кнопку **Открыть**;
- ж) В диалоге "**Открыть таблицу**" выберите файл, который необходимо открыть, для этого:

## Откройте папку **Мои документы Для MapInfо**;

- В меню **"Типы файлов"** выберите **" MapInfо (\*.tab)"**;
- В списке файлов **MapInfo** покажет все имена табличных файлов на текущем ка-

#### талоге.

Выберите созданный вами табличный файл в формате - . **tab.**;

## Нажмите кнопку **Открыть**.

- 2. Создайте новую таблицу в программе **MapInfo**, для этого:
- а) Выберите команду меню **Файл**;
- б) Выберите строку **Новая таблица**, и на экран будет выведен диалог "**Новая таблица**";
- в) В диалоге "**Новая таблица**" выберите представление **создать новую таблицу и: "Добавить к Карте"**;
- г) Нажмите на кнопку "**Создать**", и на экран будет выведен диалог "**Создать структуру таблицы**";
- д) Создайте структуру будущей таблицы, для этого:
- Выберите в диалоге "**Создать структуру таблицы**" **Описание поля** и задайте **Имя** поля - **id**;
- Выберите **Тип поля Целое**;
- Нажмите на кнопку "**Проекция**"для задания проекции будущей карты;
- В диалоге **"Выбор проекции"** выберите **Категорию** проекции **"План - схема"**;
- Выберите **Проекцию "План – схема (метры)"**;
- Нажмите **ОК**;

 В появившемся диалоге "**Координатная система плана**" задайте минимальную координату плана в единицах, установленных при выборе проекции: **Мин X** и **Мин Y (– 10 000 м)**;

 Задайте максимальную координату плана в единицах, установленных при выборе проекции: **Макс X** и **Макс Y(+ 10 000 м)**;

*\*Внимание*: Нельзя создавать объекты, лежащие вне границ плана, и нельзя изменять границы уже созданного плана.

Нажмите **ОК**;

Нажмите на кнопку "**Создать**" в диалоге "**Создать структуру таблицы**";

 В появившемся диалоге "**Создать новую таблицу**" задать имя файла **Границы участка ДНН** (начальные заглавные буквы ФИО) в папке **Мои документы Для MapInfо**;

- Нажмите на кнопку "**Сохранить**";
	- Закройте пустую вновь созданную таблицу.
- 3. Выйдите из программы **MapInfo**.

## **Инструкционная карта № 3**

#### *Создание слоев линейных и площадных объектов в программе « Mapinfo»*

- 1. Загрузите программу "**Mapinfo**", для этого:
- а) Щелкните по кнопке **Пуск**;
- б) Выберите строку **Программы**;
- в) Выберите строку **Mapinfo**;
- г) Выберите **Mapinfo Professional 5.5.**
- д) В диалоге начала сеанса "**Открыть сразу**" выберите "**Таблицу**";
- з) Нажмите кнопку **Открыть**;
- и) В диалоге "**Открыть таблицу**" выберите файл, который необходимо открыть, для этого:
- Откройте папку **Мои документы Для MapInfо**;
- В меню **"Типы файлов"** выберите **" MapInfо (\*.tab)"**;
- В списке файлов **MapInfo** покажет все имена табличных файлов на текущем каталоге.
	- Выберите созданный вами табличный файл в формате . **tab.** (**ДЛА**);
	- Нажмите кнопку **Открыть**.

2. Откройте новую пустую созданную вами таблицу **Границы участка ДЛА** и сверните ее (либо используйте комбинацию клавиш главной строки меню **Окно**  $\rightarrow$  ДНН);

- 3. Нажмите на кнопку "**Управление слоями**" в инструментальной панели "**Операции**".
- 4. Нажмите на кнопку "**Добавить**" **Слой** в появившемся диалоге "**Управление слоями**".

5. В диалоге "**Добавить слои**" выберите **Границы участка ДЛА** и нажмите на кнопку "**Добавить**".

6. После того, как новый слой появится в окне диалога "**Управление слоями**", сделайте его изменяемым, т. е. установите флажок (поставьте галочку **)** напротив слоя **Границы участка ДНН** во второй столбец под картинкой ,что позволит изменять, передвигать, создавать и удалять объекты слоя**.**

- 7. Нажмите **ОК**.
- 8. Закройте пустую таблицу **Границы участка ДЛА**.

9. Разверните на весь экран новую объединенную таблицу **Границы участка ДЛА, ДЛА**.

10. Нажмите на кнопку **Увеличивающая лупа** инструментальной панели **Операции** и щелкните один раз по изображению объекта.

11. Щелкните по кнопке **Стрелка** инструментальной панели **Операции**. Курсор примет вид стрелки.

12. Создайте слой **Границы участка ДЛА**, считая границы линейным объектом, для чего:

а) Включите режим **Узлы**, нажав на клавиатуре **Shift + S**;

б) Нажмите на кнопку **Ломаная** в инструментальной панели **Пенал**;

в) Нажмите на кнопку **Стиль линии** в инструментальной панели **Пенал**;

г) В появившемся диалоге **Стиль линии** задайте **Стиль**, **Цвет** и **Толщину** линии;

д) Нажмите **ОК**;

е) Курсор в форме крестика установите в первую точку обвода контура и один раз щелкните левой кнопки мыши для фиксирования начальной точки;

ж) Передвиньте мышкой курсор к второй точке, совместив при этом тянущуюся тонкую линию с границей контура, и снова щелкните один раз левой кнопкой мыши для фиксации второй точки;

з) Повторите предыдущее действие до совмещения последней и начальной точки обвода контура;

и) При совмещении последней и начальной точки появится значок узла (большой крестик), после чего щелкните один раз левой кнопкой мыши и нажмите на клавиатуре **Esc** или используйте двойной щелчок левой кнопкой мыши для замыкания линии границы. Граница объекта выделится выбранным стилем линии и цветом.

13. Щелкните по кнопке **Стрелка** инструментальной панели **Операции**.

14. Выделите оцифрованный объект, для чего установите указатель в виде стрелки в любое место вновь созданной линии границы.

15. Для получения информации об объекте (периметре и др.) нажмите **F7** или два раза щелкните по выделенному объекту левой кнопкой мыши. Прочитайте информацию.

16. Нажмите **ОК**.

17. Удалите созданный слой, нажав на клавиатуре **Delete**.

18. Создайте слой **Границы участка ДЛА**, считая границы площадным объектом, для чего:

а) Нажмите на кнопку **Многоугольник** в инструментальной панели **Пенал**;

б) Нажмите на кнопку **Стиль области** в инструментальной панели **Пенал**;

в) В появившемся диалоге **Стиль региона** задайте **Рисунок** и **Цвет штриха**, а также

## **Стиль, Цвет и Толщину границы**;

г) Нажмите **ОК**;

д) Курсор в форме крестика установите в первую точку обвода контура и один раз щелкните левой кнопки мыши для фиксирования начальной точки;

е) Передвиньте мышкой курсор к второй точке, совместив при этом тянущуюся тонкую линию с границей контура, и снова щелкните один раз левой кнопкой мыши для фиксации второй точки;

ж) Повторите предыдущее действие до совмещения последней и начальной точки обвода контура;

з) При совмещении последней и начальной точки появится значок узла (большой крестик), после чего щелкните один раз левой кнопкой мыши и нажмите на клавиатуре **Esc** или используйте двойной щелчок левой кнопкой мыши для замыкания линии границы.

19. Щелкните по кнопке **Стрелка** инструментальной панели **Операции**.

20. Выделите оцифрованный объект, для чего установите указатель в виде стрелки в любое место вновь созданного слоя.

21. Для получения информации об объекте (площади, периметре и др.) нажмите **F7** или два раза щелкните по выделенному объекту левой кнопкой мыши. Прочитайте информацию.

22. Нажмите **ОК**.

23. Сохраните созданный слой в созданной вами таблице, для чего:

а) Щелкните по криптограмме с изображением дискеты (сохранить таблицу);

б) В появившемся диалоге **Сохранить таблицу** выбрать название таблицы **Границы участка ДЛА**, в которую будет сохраняться созданный вами слой, и нажмите **Сохранить**. 24. Нарисуйте рядом с вашим объектом любой площадной объект такого же стиля.

25. Сохраните изменения в таблице другим способом:

а) Выберите команду главного меню программы **Файл** и щелкните левой кнопкой мыши;

## б) Выберите строку **Сохранить**;

в) В появившемся диалоге Сохранить таблицу выбрать название таблицы **Границы участка ДЛА**, в которую будут сохраняться все ваши изменения, и нажмите Сохранить. 26. Выделите и удалите лишний созданный вами площадной объект.

27. Сохраните изменения, используя любой из указанных выше способов сохранения. 28. Выйдите из программы **MapInfo**.

## **Инструкционная карта № 4**

## *Форматирование слоев в программе « Mapinfo»*

- 1. Загрузите программу "**Mapinfo**", для этого:
- а) Щелкните по кнопке **Пуск**;
- б) Выберите строку **Программы**;
- в) Выберите строку **Mapinfo**;
- **г)** Выберите **Mapinfo Professional 5.5.**
- д) В диалоге начала сеанса "**Открыть сразу**" выберите "**Таблицу**";
- е) Нажмите кнопку **Открыть**;
- ж) В диалоге "**Открыть таблицу**" выберите файл, который необходимо открыть, для

этого:

- Откройте папку **Мои документы Для MapInfо**;
- В меню **"Типы файлов"** выберите **" MapInfо (\*.tab)"**;
- В списке файлов **MapInfo** покажет все имена табличных файлов на текущем каталоге.

- Выберите табличный файл в формате . **tab.** (**Задание 1**);
- Нажмите кнопку **Открыть**.
- 2. Создайте 3 новые таблицы, в которых будут находиться отдельно данные по линейным и площадным объектам, например, **Дорога, Лес и Пашня**.

3. Войдите в диалог **Управление слоями**.

- 4. Добавьте слои **Дорога**, **Лес** и **Пашня** к слою **Задание 1**.
- 5. Отформатируйте расстановку слоев в списке следующим образом:

а) Установите слой **Дорога** на вторую позицию в списке слоев после косметического слоя, для чего:

Выделите тот слой, который будете перемещать;

 Выберите в данном диалоге режимы Переместить вверх или вниз, в зависимости от того куда необходимо переместить выделенный слой в списке слоев;

- Нажмите на кнопку с выбранным режимом перемещения;
- Выполняйте команды до тех пор, пока слой **Дорога** не станет на вторую пози-
- цию.

б) Поменяйте в списке слоев слои площадных объектов **Лес** и **Пашня** другим способом:

- Выделите тот слой, который будете перемещать;
- Указав на него мышью с нажатой клавишей **CTRL**, переместите его на нужное

место.

- в) Поменяйте в списке слоев слои **Лес** и **Пашня** третьим способом:
- Выделите тот слой, который будете перемещать;
- Нажмите на клавиатуре **Shift** и не отпускайте;

Установите мышью положение указателя на выделенный слой; ➤

Нажмите на левую кнопку мыши и, не отпуская кнопки мыши, установите указа- $\triangleright$ тель на нужное местоположение перемещаемого слоя;

Одновременно отпустите кнопку мыши и **Shift**, после чего слой займет указан- $\blacktriangleright$ ное место.

\*Внимание: Можно перемещать слои также с помощью только одной мыши, для чего указатель устанавливается на выделенном слое, нажимается левая кнопка мыши и, не отпуская, перетаскивается слой в списке на нужное место, затем только кнопку мыши можно отпустить. (Это самый легкий способ перемещения слоев в списке).

Используя перечисленные выше способы установите порядок расстановки слоев  $\Gamma$ такой, чтобы объекты одного слоя не закрывали объекты другого слоя.

6. Создайте слой Дорога и сохраните его в соответствующей таблице, для чего сначала сделайте этот слой изменяемым.

Создайте два других слоя и сохраните их в соответствующих таблицах. 7.

Отформатируйте слой Дорога. Так как полученный слой представляет собой набор 8. ломаных линий, то необходимо все ломаные линии объединить в единое целое, для чего:

Сделайте слой Карты изменяемым. a)

Выделите все объекты слоя, используя Shift и инструмент Стрелка на инструмен- $\overline{0}$ тальной панели Операции:

Выберите команду Объекты главной строки меню;  $B)$ 

Выберите строку Комбинация;  $\Gamma$ )

В появившемся диалоге "Обобщение данных" выберите Метод обобщения  $\pi$ ) "Сумма":

Нажмите на кнопку "ОК":  $e)$ 

Просмотрите информацию об объекте: общую длину, из скольких частей состоит и  $\mathbf{R}$ Т. Д.

- Сохраните изменения в соответствующую таблицу.  $3)$
- Найдите дорогу, изображенную в две линии.  $\mathbf{Q}$
- 10. Оцифруйте ее как линейный объект.
- 11. Выделите оцифрованный объект, используя инструмент Стрелка.
- 12. Превратите линейный объект в площадной, для этого:
- Выберите команду Объекты главной строки меню; a)
- Выберите строку Превратить в области;  $\sigma$ )
- $B)$ Измените стиль вновь созданного полигона в диалоге Стиль региона;
- Нажмите ОК. D)
- 13. Просмотрите информацию об объекте.
- 14. Сохраните объект в слое Дороги в соответствующей таблице.

15. Отформатируйте слой Пашня. Так как полученный объект включает в себя вкрапленный участок леса, который необходимо удалить, для чего:

 $a)$ 

Сделайте слой Карты изменяемым.

Выделите объект, из которого будет удалена часть, инструментом Стрелка на ин- $\overline{6}$ струментальной панели Операции;

- Выберите команду Объекты главной строки меню;  $B)$
- Выберите строку Выбрать изменяемый объект;  $\Gamma$ )

Выберите объект, который будет выполнять роль "ластика". "Ластик" может нахо- $\pi$ ) диться на этом же слое или на другом доступном слое. Этот объект должен быть замкнутым;

- Выберите команду Объекты главной строки меню;  $e)$
- Выберите строку Удалить часть;  $\mathbf{x}$
- В появившемся диалоге "Разобщение данных" выберите Метод разобщения "Пу- $3)$  $\mathbf{C} \mathbf{TO}$ ".
- Нажмите на кнопку "ОК";  $\mathbf{H}$
- к) Просмотрите информацию об объекте: общую площадь, общий периметр и т. д.
- л) Сохраните изменения в соответствующую таблицу.

м) Выделите все объекты слоя, используя **Shift** и инструмент **Стрелка** на инструментальной панели **Операции**;

- н) Выберите команду **Объекты** главной строки меню;
- о) Выберите строку **Комбинация**;

п) В появившемся диалоге "**Обобщение данных**" выберите **Метод обобщения**  "**Сумма**";

р) Нажмите на кнопку "**OK**";

с) Просмотрите информацию об объекте: общую площадь пашни.

т) Изменения не сохраняйте, откажитесь от последнего действия, используя пиктограмму, **Отмена**.

16. Разрежьте большой пахотный массив на 2 участка, для этого:

а) Выберите объект, который будете разрезать и назначьте его изменяемым;

б) Выполните команду **Объекты > Выбрать изменяемый объект**, и выбранный объект приобретет признак изменяемого;

в) Создайте объект, который будет играть роль "трафарета", т. е. дополнительно создайте площадной объект, по одной из границ которого пройдет линия разделения. "Трафаретом" может быть только замкнутый объект.

г) Выберите кнопку **Объекты.**

д) Выберите команду **Разрезать,** после чего на экран будет выведен диалог "**Разобщение данных**";

- е) Выберите как будут формироваться значения в полях записей новых объектов.
- ж) Нажмите на кнопку "**OK**".
- з) Удалите "Трафарет".
- и) Сохраните изменения в соответствующей таблице.
- 17. Сохраните всю проделанную работу в рабочем наборе, для этого:
- а) Выберите команду главного меню **Файл**;
- б) Щелкните по строке **Сохранить рабочий набор**;
- в) В соответствующем диалоге введите имя рабочего набора (3 начальные заглавные

буквы ФИО и цифра 1, например **ДНН1**);

#### г) Нажмите **Сохранить**.

18. Выйдите из программы **MapInfo**.

#### **Инструкционная карта № 5**

*Работа с символами и текстами в программе « Mapinfo»* 

1. Загрузите программу "**Mapinfo**", для этого:

- а) Щелкните по кнопке **Пуск**;
- б) Выберите строку **Программы**;
- в) Выберите строку **Mapinfo**;
- г) Выберите **Mapinfo Professional 5.5.**
- д) В диалоге начала сеанса "**Открыть сразу**" выберите "**Рабочий набор**";
- е) Нажмите кнопку **Открыть**;

ж) В диалоге "**Открыть рабочий набор**" выберите файл, который необходимо открыть, для этого:

- Откройте папку **Мои документы Для MapInfо**;
- В меню **"Типы файлов"** выберите **" MapInfо (\*.tab)"**;
- В списке файлов **MapInfo** покажет все имена табличных файлов на текущем каталоге.
- Выберите табличный файл в формате . **tab.** (**ДЛА**);

Нажмите кнопку **Открыть**.

2. Сделайте слой Карты **Пашня** изменяемым.

3. Выберите небольшой по площади участок пашни, на котором покажите системным условным знаком с/х угодье **Залежь, закустаренная**, для чего:

а) Выберите инструмент **Символ** в инструментальной панели **Пенал**;

б) Выберите инструмент **Стиль символа** в этой же панели;

в) Откройте набор **TechnicLite**, найдите символ <, разверните его на 90°, сделайте символ жирным, черного цвета, 12 размером;

г) Нажмите **ОК**;

д) Расставьте значки символа по всему контуру выбранного пахотного массива приблизительно по сетке;

е) Откройте набор **zn**, найдите символ с изображением условного знака кустарника (цвет черный, размер 12);

ж) Нажмите **ОК**;

з) Замените часть значков залежи на значок кустарника в тех местах, где это требуется по системе расстановки условного знака закустаренной залежи;

и) Сохраните изменения в слое Карты **Пашня** в соответствующей таблице.

4. Покажите трансформацию залежи в пашню, используя инструмент **Текст** следующим образом:

а) Зачеркните каждый знак залежи и кустарника линией красного цвета, используя инструменты **Линия** и **Стиль линии**

б) Выберите инструмент **Текст** в инструментальной панели **Пенал**;

в) Выберите инструмент **Стиль текста** в этой же панели;

г) В соответствующем диалоге выберите курсивный остовный шрифт красного цвета 12 размера;

- д) Нажмите **ОК**;
- е) Напишите внутри контура в центре слово *Пашня*;
- ж) Сохраните изменения в слое Карты **Пашня** в соответствующей таблице.
- 5. Подпишите на каждом контуре пашни площадь данного контура черным цветом.
- 6. Сохраните изменения.
- 7. Поставьте знак смешанного леса (значки должны быть черного цвета) в центре конту-

ра леса, предварительно сделав слой **Лес** изменяемым.

8. Сохраните изменения в соответствующем слое.

9. Всю проделанную работу сохраните в рабочем наборе **ДЛА2**.

10. Выйдите из программы **MapInfo**.

```
Раздел 4.
                       Технология проведения оценки земель
Тесты
 1. Стоимость, определяемая для целей налогообложения земельного участка:
o а) кадастровая;
o б) специальная;
o в) налоговая.
      2. Видами стоимости объекта оценки при осуществлении оценочной деятельности 
являются:
           а) кадастровая;
           б) рыночная;
           в) специальная;
           г) налоговая;
           д) утвержденная;
o е) инвестиционная.
      3. Показатель для расчета кадастровой стоимости земельных участков — это:
o а) средний показатель рыночной стоимости земель;
o б) удельный показатель кадастровой стоимости земель;
o в) средний показатель кадастровой стоимости земель.
       Кадастровая оценка земель осуществляется на основе:
o а) первичной оценки;
o б) массовой оценки;
o в) базовой оценки.
      5. Методы рыночной оценки земельных участков, учитывающие доходы от земли:
o а) метод распределения;
o б) метод сравнения продаж;
o в) метод остатка;
o г) метод выделения;
o д) метод предполагаемого использования.
 6. Периодичность проведения государственной кадастровой оценки земель:
o а) один раз в пять лет;
o б) два раза в год;
o в) один раз в шесть месяцев.
       7. Государственной кадастровой оценке подлежат земельные участки:
           а) учтенные в государственном кадастре недвижимости;
           б) учтенные в государственном земельном кадастре;
           в) учтенные в государственном реестре прав на объекты недвижимости.
      8. К методам доходного подхода в оценке земли относится:
           а) метод сравнения продаж;
           б) метод выделения;
           в) метод остатка.
      9. К методам сравнительного подхода в оценке земли относится:
o а) метод предполагаемого использования;
o б) метод выделения;
o в) метод капитализации земельной ренты.
      10. Элементы затратного подхода в части расчета стоимости воспроизводства или 
замещения улучшений земельного участка используются в методе:
o а) предполагаемого использования;
o б) сравнения продаж;
```
- 
- o в) распределения.
- Задачи

 1. Определите кадастровую стоимость садового участка на основе следующих данных:

o а) Категория земель – «земли населенных пунктов»

o б) вид разрешенного использования «ведение садоводства»

o б) площадь участка — 10 соток;

o б) минимальное значение УПКС для садоводческих объединений по району — 40 руб/кв. м;

o в) среднее значение УПКС земель под личными подсобными хозяйствами в н.п., наиболее близких к садоводческим объединениям с минимальным значением УПКС, - 300 руб/кв. м

в) среднее значение УПКС земель под индивидуальной жилой застройкой в н.п., наиболее близких к садоводческим объединениям с минимальным значением УПКС, - 800 руб/кв. м;

 2. Определите кадастровую стоимость земельного участка, занятого городской набережной, выбрав необходимые данные:

 $\circ$  – площадь земельного участка – 1800 кв. м;

o — среднее значение УПКС земель населенных пунктов — 5000 руб/кв. м; o — среднее значение УПКС земель особо охраняемых территорий — 350 руб/кв. м.

 3. Определите кадастровую стоимость (выбрав необходимые данные) земельного участка из состава земель водоохранных зон, занятого объектом «речной порт»:

o а) площадь участка — 1 га;

руб/кв. м.

o б) среднее значение УПКС земель сельскохозяйственного назначения - 19200 руб/га;

o в) среднее значение УПКС земель промышленности — 172 руб/кв. м;

o г) среднее значение УПКС земель особо охраняемых территорий — 220 руб/кв. м.

 4. Определите кадастровую стоимость земельного участка, занятого изъятым из оборота обособленным водным объектом, выбрав необходимые данные:

o а) площадь земельного участка — 8000 кв. м;

o б) среднее значение УПКС земель сельскохозяйственного назначения — 15000 руб/га;

o в) среднее значение УПКС земель промышленности — 172 руб/кв. м;

г) среднее значение УПКС садоводческих, огороднических и дачных объединений — 324 руб/кв. м;

д) среднее значение УПКС земель особо охраняемых территорий — 220

 5. Рыночная стоимость эталонного участка в кластере составляет 500 руб/кв. м. Определите УПКС оцениваемого участка на основе следующих данных:

а) дорога до эталонного участка лучше, чем до оцениваемого, что влияет на стоимость в размере 9%;

o б) расстояние до ближайшего населенного пункта от оцениваемого участка меньше, чем от эталонного, что влияет на стоимость в размере 5%;

o в) рядом с эталонным участком имеется минеральный источник, что влияет на стоимость в размере 10%.

По учебной практике обязательно составляется дневник на каждый день. (Дата, содержание выполненной работы, вывод).

![](_page_39_Picture_0.jpeg)

Министерство образования Кировской области

#### КОГПОБУ

«Орлово-Вятский сельскохозяйственный колледж»

**Учебная практика**

**ПМ 07**

**«Осуществление деятельности в сфере земельно-имущественных отношений при проведении геодезических работ»**

Выполнил(а): (ФИО студента)

Проверил: (ФИО преподавателя

Орлов, 2020 г

![](_page_41_Picture_0.jpeg)

# **4. УСЛОВИЯ РЕАЛИЗАЦИИ ПРОГРАММЫ УЧЕБНОЙ ПРАКТИКИ**

## **3.1. Требования к минимальному материально-техническому обеспечению**

Реализация программы учебной практики предполагает наличие:

 лаборатории информационных технологий в профессиональной деятельности, лаборатория автоматизированной обработки землеустроительной информации Учебного полигона

- залы: библиотека, читальный зал с выходом в сеть Интернет; Оборудование учебного кабинета:
	- посадочные места по количеству обучающихся;
	- компьютерный стол, интерактивная доска (или проектор) для преподавателя;
	- компьютерные столы для обучающихся;
	- комплект бланков технологической документации;
	- комплект учебно-методической документации.

## **Оборудование рабочих мест лаборатории:**

- программа Трансформ;
- программа Credo Dat;
- программа Credo Mix;
- программа Auto Cad;
- носители информации;
- комплект плакатов;
- комплект учебно-методической документации.

## **Коллекция цифровых образовательных ресурсов:**

- электронные учебники;
- электронные плакаты;
- электронные модели;
- электронные видеоматериалы.

#### **Технические средства обучения:**

- оборудование электропитания;
- коммутируемое оборудование;
- мультимедийное оборудование;
- интерактивная доска;
	- принтер лазерный, плоттер; сканер;
		- внешние накопители информации; локальная сеть;

## **Технические средства обучения:**

- персональный компьютер;
- мультимедиа проектор;
- экран;

## **4.2. Информационное обеспечение обучения**

Перечень рекомендуемых учебных изданий, Интернет-ресурсов, дополнительной литературы

#### **Печатные издания**

Варламов А.А. Оценка объектов недвижимости: учебник/А.А.Варламов, С.И.Комаров; под общ ред. А.А.Варламова.- 2-е изд., перераб. и доп.- М.: ИНФРА-М, 2019 (Гриф,Доп)

Варламов А.А. Организация и планирование кадастровой деятельности: учебник/А.А.Варламов, С.А.Гальченко, Е.И.Аврунев; под общ.ред.А.А.Варламова.- 2-е изд.- М.: ФОРУМ: ИНФРА-М, 2019 (Гриф,Доп)

Государственные учётные системы по управлению и развитию территорий Российской Федерации (кадастры, реестры, регистры): учеб.пособие/коллектив авторов;под общ.ред. А.П.Сизова.- М.: КНОРУС, 2018 (Гриф,Доп)

Сулин М.А. Кадастр недвижимости и моноторинг земель: учебное пособие/М.А.Сулин, Е.Н.Быкова, В.А.Павлова;под общ.ред. М.А.Сулина.- 3-е изд.,стер.- СПб.: Лань, 2019 (Доп)

Развиваем территории и управляем недвижимостью: коллективная монография/кол.авторов;под общ.ред. Т.К.Колевид.- М.: РУСАЙНС, 2018 (Доп)

Киселев М.И.,Д.Ш.Михелев. - Геодезия. Учебник.– М.: ОИЦ «Академия», 2017.(Гриф,СПО)

Дьяков Б.Н. Основы геодезии и топографии: учебник.- М.: Лань, 2017

Попов В.Н. Геодезия и маркшейдерия.- М.:Горячая линия – Телеком, 2017

Гиршберг М.А. Геодезия: Задачник.- М.: Инфра-М, 2017

Васильева Н. Кадастровый учёт и кадастровая оценка земель: Учебник для СПО.- М.: Юрайт, 2017

Слезко В.В. Землеустройство и управление землепользованием: Учебник.-М.: ЮНФРА-М, 2017

Варламов А.А. Земельный кадастр. В 6т. Т.1 Теоретические основы государственного земельного кадастра: Учеб. – М.: КолосС, 2003

Коротеева Л.И. Земельно-кадастровые работы. Технология и организация: Учеб.пос.- 2-е изд. Пер. и доп.- Рн/Д.: Феникс, 2007

Волков С.Н. Землеустройство. Т.1 Теоретические основы землеустройства: учеб.- М.: Колос,2002

Васильева Н.В. Основы землепользования и землеустройства: Учебник и практикум для академического бакалавриата/Н.В.Васильева.- М.: Юрайт, 2019 (Гриф,Доп)

Волков С.Н. Землеустройство. Т.1 Землеустроительное проектирование: учеб.- М.: Колос,2002

Волков С.Н. Землеустройство. Т.2 Землеустроительное проектирование. Внутрихозяйственное землеустройство: учеб.- М.: Колос,2001

Волков С.Н. и др. Землеустроительное проектирование и организация землеустроительных работ: Учебник.- М.: Колос, 2001

Веселовская Л.Ф. Землеустройство: Учеб. – М.: ЮРКНИГА, 2004

Васильева Н.В. Основы землепользования и землеустройства: Учебник и практикум для академического бакалавриата/Н.В.Васильева.- М.: Юрайт, 2019 (Гриф,Доп)

Варламов А.А. Земельный кадастр в 6т. Т.2 Управление земельными ресурсами: Учеб. – М.: КолосС, 2004

Варламов А.А. Земельный кадастр. Т. 1. Теоретические основы государственного земельного кадастра: Учебник.- М.: КолосС, 2003

Варламов А.А., Гальченко С.А. Земельный кадастр. В 6т. Т.6 Геогафические и земельные информационные системы: Учеб.- М.: КолосС, 2005

Емельянова Н.З. Информационные системы в экономике: учеб.пос./Н.З.Емельянова, Т.Л.Партыка, И.Н.Попов.- М.: ФОРУМ; ИНФРА-М, 2011 (Гриф.СПО)

Информационные системы и технологии в экономике и управлении: учеб./под ред. В.В. Трофимова. – М.: Юрайт-Издат, 2009 (гриф) (ДОП)

Михеева Е.В., Титова О.И. Практикум по информационным технологиям в профессиональной деятельности экономиста и бухгалтера. Учеб. пос. – М.: «Академия», 2005

Голицина О.Л. и др. Информационные технологии. Учеб. – М.: Форум: ИНФРА – М, 2006 Гришин В.Н., Понфилова Е.Е. Информационные технологии в профессиональной деятельности: Учеб. – М.: Форум: ИНФРА – М, 2005

Гохберг Г.С. Информационные технологии: Учебник для СПО.- М.: Академия, 2014 Михеева Е.В. Практикум по информационным технологиям в профессиональной деятельности: учеб.пос..- М.: Академия , 2014

Михеева Е.В. Информационные технологии в профессиональной деятельности. Технические специальности: учеб.- М.: Академия , 2014

Варламов А.А. Оценка объектов недвижимости: учебник/А.А.Варламов, С.И.Комаров; под общ ред. А.А.Варламова.- 2-е изд., перераб. и доп.- М.: ИНФРА-М, 2019 (Гриф,Доп)

Пылаева А.В. Модели и методы кадастровой оценки недвижимости: учеб.пос. для акадеи.бакалавриата.-2-е изд.,испр. и доп. – М.: Юрайт, 2019

Васильева Н. Кадастровый учёт и кадастровая оценка земель: Учебник для СПО.- М.: Юрайт, 2017

Варламов А.А. Земельный кадастр. Т.4. Оценка земель – М.: Колос С, 2006.

Дубенок Н.Н., Шуляк А.С. Землеустройство с основами геодезии: Учебник.- М.: КолосС, 2003

Варламов А.А. Земельный кадастр. Т. 1 Теоретические основы государственного земельного кадастра: Учебник.-М.: КолосС, 2003

Чешев А.С., Вальков В.Ф. Основы землепользхования и землеустройства: Учеб. – Рн/Д.: «МарТ», 2002

Варламов А.А., Севостьянов А.В. Земельный кадастр в 6т. Т.5 Оценка земли и иной недвижимости: Учеб. – М.: КолосС, 2006

Трофименко В.Т. и др. Правовое, методическое и информационное обеспечение оценки земли: Учеб. пос. – М.: КолосС, 2006

Тепман Л.Н. Оценка неджвижимости: Учеб. пос. – М.: ЮНИТИ – ДАНА, 2006

#### **Электронные издания**

Васильева Н.В. Основы землепользования и землеустройства: Учебник и практикум (ЭБ) Советов Б.Я. Информационные технологии: учебник для СПО.- 7-е изд., пер. и доп.- М. Юрайт (ЭБ)

Пылаева А.В. Основы кадастровой оценки недвижимости: Учеб.пособие для СПО (ЭБ) Васильева Н.В. Кадастровый учёт и кадастровая оценка земель: Учеб.пос. (ЭБ)

#### **Дополнительные источники**

Васильева Н.В. Основы землепользования и землеустройства: Учебник и практикум (ЭБ) Васильева Н.В. Кадастровый учёт и кадастровая оценка земель: Учеб.пос. (ЭБ)

Киселев М.И.,Д.Ш.Михелев. - Геодезия. Учебник.– М.: ОИЦ «Академия», 2017.(Гриф,СПО)

Коротеева Л.И. Земельно-кадастровые работы. Технология и организация: Учеб.пос.- 2-е изд. Пер. и доп.- Рн/Д.: Феникс, 2007

Волков С.Н. Землеустройство. Т.1 Теоретические основы землеустройства: учеб.- М.: Колос, 2002

Волков С.Н. Землеустройство. Т.1 Землеустроительное проектирование: учеб.- М.: Колос,2002

Волков С.Н. Землеустройство. Т.2 Землеустроительное проектирование. Внутрихозяйственное землеустройство: учеб.- М.: Колос,2001

Голицина О.Л. и др. Информационные технологии. Учеб. – М.: Форум: ИНФРА – М, 2006 Гохберг Г.С. Информационные технологии: Учебник для СПО.- М.: Академия, 2014

Михеева Е.В. Практикум по информационным технологиям в профессиональной деятельности: учеб.пос..- М.: Академия , 2014

Михеева Е.В. Информационные технологии в профессиональной деятельности. Технические специальности: учеб.- М.: Академия , 2014

Советов Б.Я. Информационные технологии: учебник для СПО.- 7-е изд.,пер. и доп.- М.: Юрайт (ЭБ)

- Пылаева А.В. Основы кадастровой оценки недвижимости: Учеб.пособие для СПО (ЭБ)
- 2. СНиП 11-02-96 «Инженерные изыскания для строительства. Основные положения»
- 3. СП 11-104-97 "Инженерно-геодезические изыскания для строительства"
- 4. СНиП 3.01.03-84 «Геодезические работы в строительстве»

#### **4.3. Кадровое обеспечение образовательного процесса**

Требования к квалификации педагогических кадров, обеспечивающих обучение по междисциплинарному курсу (курсам) и руководство практикой: наличие высшего профессионального образования, соответствующего профилю

профессионального модуля ПМ.07 «Осуществление деятельности в сфере земельноимущественных отношений при проведении геодезических работ»

Инженерно-педагогический состав: дипломированные специалисты – преподаватели междисциплинарных курсов.

К педагогической деятельности могут привлекаться ведущие специалисты профильных организаций.

# **5. КОНТРОЛЬ И ОЦЕНКА РЕЗУЛЬТАТОВ ОСВОЕНИЯ ПРОГРАМ-МЫ УЧЕБНОЙ ПРАКТИКИ**

Текущий контроль и оценка результатов освоения учебной практики осуществляются руководителем практики в процессе проведения занятий, самостоятельного выполнения обучающимися заданий.

![](_page_46_Picture_155.jpeg)

Формы и методы контроля и оценки результатов обучения должны позволять проверять у обучающихся не только сформированность профессиональных компетенций, но и развитие общих компетенций и обеспечивающих их умений.

# **6. ФОРМЫ И МЕТОДЫ КОНТРОЛЯ И ОЦЕНКИ РЕЗУЛЬТАТОВ ОБУЧЕНИЯ**

**Формы и методы контроля и оценки результатов** обучения должны позволять проверять у обучающихся развитие профессиональные компетенций.

![](_page_47_Picture_77.jpeg)